# **EPSON**<sup>®</sup> Perfection 610

Farbbildscanner

Alle Rechte vorbehalten. Kein Teil dieses Handbuchs darf in irgendeiner Form (Druck, Fotokopie, Mikrofilm oder ein anderes Verfahren) ohne die schriftliche Genehmigung der EPSON Deutschland GmbH reproduziert oder unter Verwendung elektronischer Systeme verarbeitet, vervielfältigt oder verbreitet werden.

Weder die EPSON Deutschland GmbH noch die SEIKO EPSON CORPORATION haften für Schäden infolge von Fehlgebrauch sowie Reparaturen und Abänderungen, die von dritter, nicht autorisierter Seite vorgenommen wurden.

EPSON haftet nicht für Schäden oder Störungen durch Einsatz von Optionen oder Zubehör, wenn dieses nicht ein original EPSON-Produkt ist oder eine ausdrückliche Zulassung der SEIKO EPSON CORPORATION als "EPSON Approved Product" hat.

EPSON ist eine eingetragene Marke der SEIKO EPSON CORPORATION. IBM und PS/2 sind eingetragene Marken der International Business Machines Corporation. Macintosh ist eine eingetragene Marke von Apple Computer, Inc. Microsoft und Windows sind eingetragene Marken der Microsoft Corporation in den Vereinigten Staaten von Amerika und in anderen Ländern. Presto! ist eine Marke der NewSoft Technology Corporation.

*Hinweis:Alle im Handbuch genannten Bezeichnungen von Erzeugnissen sind Markenzeichen der jeweiligen Firmen. Aus dem Fehlen der Markenzeichen ( ) bzw. ( ) kann nicht geschlossen werden,* ® TM*daß die Bezeichnung ein freier Markenname ist.*

Copyright © 1999 by EPSON Deutschland GmbH, Düsseldorf

## **Konformitätserklärung**

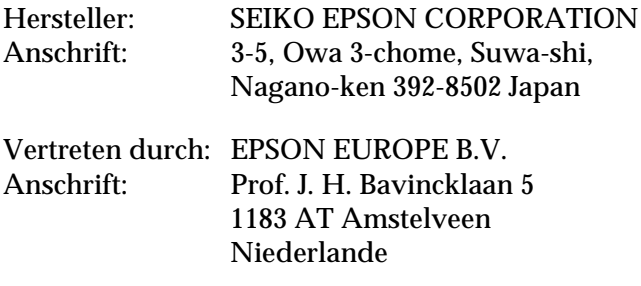

erklärt, daß das Gerät/Produkt:

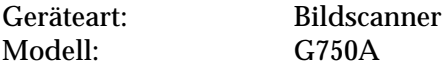

mit den folgenden Richtlinien und Normen übereinstimmt:

Richtlinie 89/336/EWG:

EN 55022 Klasse B EN 61000-3-2 EN 61000-3-3 EN 50082-1 IEC 801-2 IEC 801-3 IEC 801-4

Richtlinie 73/23/EWG:

EN 60950

Juli 1999

H. Horiuchi Präsident von EPSON EUROPE B.V.

## **Wo Sie Informationen finden**

#### **Dieses Benutzerhandbuch**

In diesem Handbuch wird erklärt, wie Sie den Scanner aufstellen und mit dem Scanner arbeiten.

Außerdem erfahren Sie, wie Sie die EPSON-Scannersoftware installieren, die Start-Taste verwenden und grundlegende Softwareeinstellungen vornehmen. Sie finden darin auch Informationen zur Fehlerbehebung, zur Kalibrierung des Scanners und zum Kundendienst.

#### **Informationen zur EPSON-Scannersoftware für Windows**

Die Online-Hilfe liefert detaillierte Informationen zu EPSON TWAIN. Rufen Sie die Online-Hilfe über den EPSON Scanner-Ordner auf, oder klicken Sie auf die Hilfe-Schaltfläche im Dialogfeld EPSON TWAIN.

#### **Informationen zu PageManager und anderer Software**

Lesen Sie die Dokumentation zu PageManager for EPSON und zur anderen Software.

## **Inhalt**

#### **[Sicherheitshinweise](#page-6-0)**

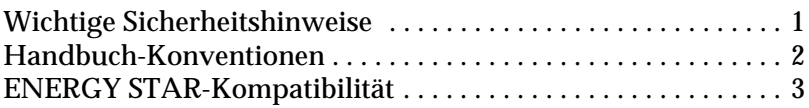

#### **Kapitel 1 Vorstellung des Scanners**

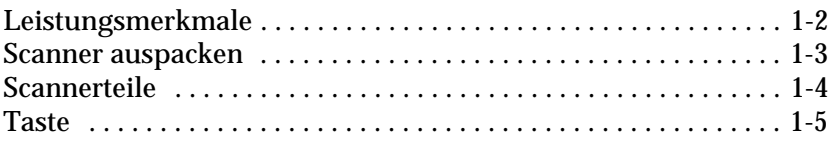

#### **Kapitel 2 [Scanner aufstellen](#page-14-0)**

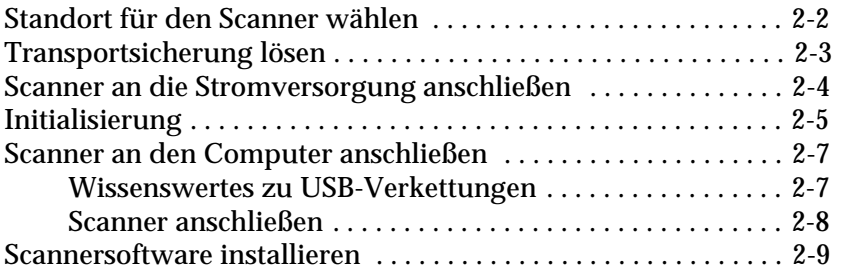

#### **Kapitel 3 [Software installieren](#page-23-0)**

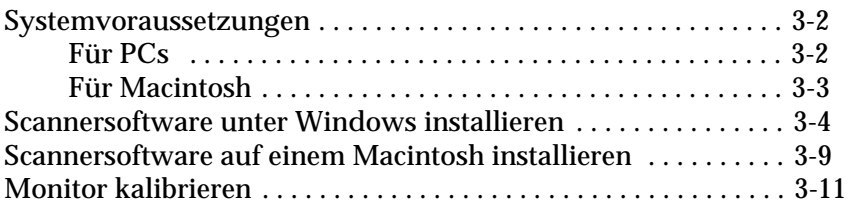

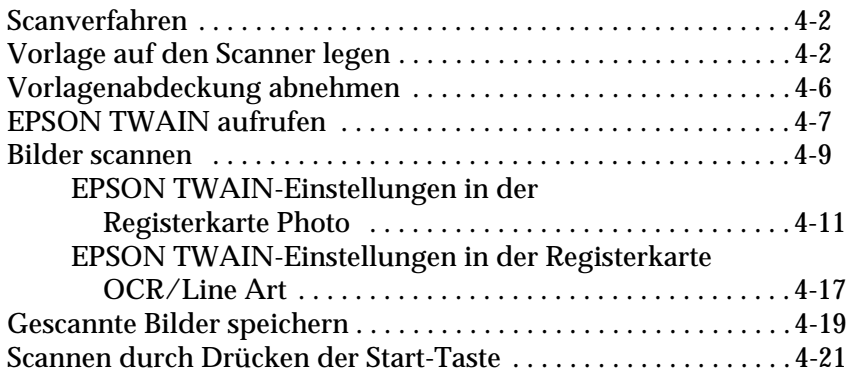

#### **Kapitel 5 [Start-Taste verwenden](#page-58-0)**

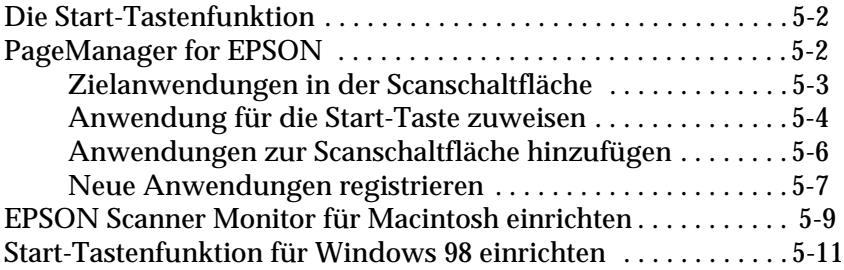

#### **Kapitel 6 [Wartung und Fehlerbehebung](#page-71-0)**

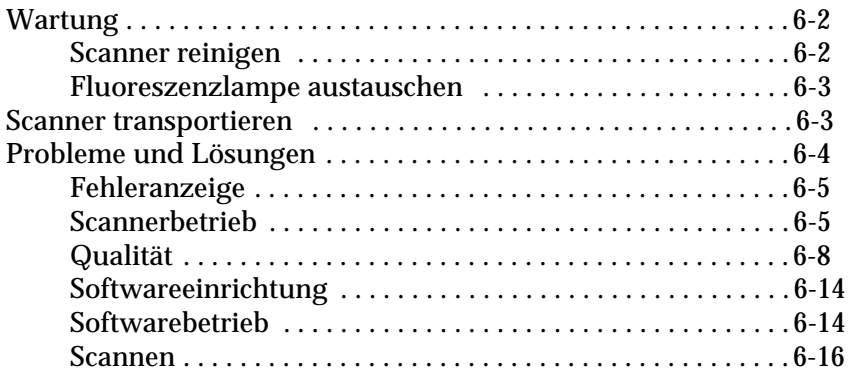

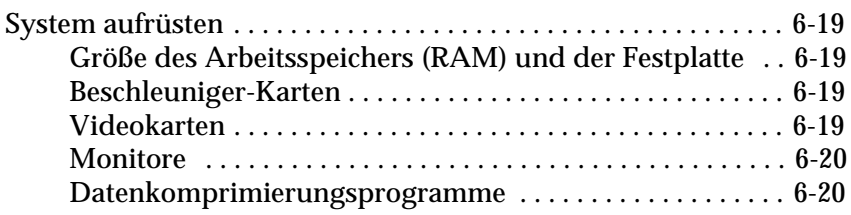

#### **Anhang A [Spezifikationen](#page-91-0)**

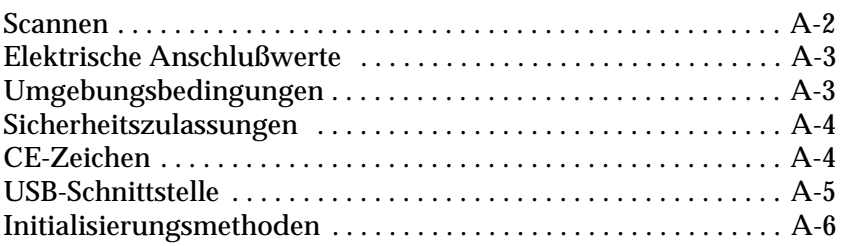

#### **Anhang B [Kontaktaufnahme zum Kundendienst](#page-97-0)**

#### **[Glossar](#page-98-0)**

**Index**

## <span id="page-6-0"></span>**Sicherheitshinweise**

#### <span id="page-6-1"></span>**Wichtige Sicherheitshinweise**

Lesen Sie vor Inbetriebnahme des Gerätes die folgenden Anweisungen zu Ihrer eigenen Sicherheit sowie zur Betriebssicherheit des Gerätes genau durch. Befolgen Sie alle auf dem Scanner angebrachten Warnungen und Hinweise.

- ❏ Trennen Sie das Gerät immer erst vom Netz, bevor Sie es reinigen. Verwenden Sie zur Reinigung ausschließlich ein angefeuchtetes Tuch. Achten Sie darauf, daß keine Flüssigkeiten in den Scanner gelangen.
- ❏ Sorgen Sie für eine stabile Stellfläche, und vermeiden Sie Standorte in der Nähe von Heizkörpern oder sonstigen Wärmequellen.
- ❏ Achten Sie bei der Stromversorgung unbedingt darauf, daß die auf dem Gerät angegebenen Spannungswerte eingehalten werden.
- ❏ Schließen Sie das Gerät nur an eine ordnungsgemäß geerdete Steckdose an. Das Gerät darf nicht an einen Stromkreis angeschlossen werden, an dem bereits Geräte wie Fotokopierer oder Ventilatoren angeschlossen sind, die sich selbst regelmäßig ein- und ausschalten.
- ❏ Verwenden Sie keinesfalls beschädigte Stromkabel.
- ❏ Bei Verwendung eines Verlängerungskabels ist darauf zu achten, daß der Gesamt-Nennstromwert aller Geräte insgesamt weder die zulässige Ampererate des Verlängerungskabels noch die zulässige Ampererate der Steckdose überschreitet.
- ❏ Mit Ausnahme der ausdrücklich in diesem *Benutzerhandbuch* erläuterten Maßnahmen dürfen Sie selbst keine Eingriffe am Gerät vornehmen.
- ❏ In folgenden Fällen müssen Sie das Gerät vom Netz trennen und sich an einen qualifizierten Servicetechniker wenden:

Wenn Netzkabel oder Stecker abgenutzt oder beschädigt sind; wenn Flüssigkeit in das Gerät gelangt ist; wenn das Gerät heruntergefallen oder das Gehäuse beschädigt worden ist; wenn das Gerät auffällige Abweichungen vom Normalbetrieb anzeigt. (Nehmen Sie nur die in der Bedienungsanleitung beschriebenen Einstellungen vor.)

- ❏ Bei Anschluß des Scanners an die Stromversorgung muß sichergestellt werden, daß die Gebäudeinstallation mit einem 16 A-Überstromschalter abgesichert ist.
- ❏ Wenn Sie den Scanner längere Zeit nicht verwenden, ziehen Sie den Netzstecker heraus.

#### <span id="page-7-0"></span>**Handbuch-Konventionen**

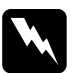

w *Vorsicht: Diese Warnungen müssen unbedingt beachtet werden, um Körperverletzungen zu vermeiden.*

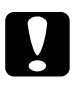

c *Achtung: Anmerkungen dieser Art müssen befolgt werden, um Schäden am Scanner, am Computer oder an anderen Geräten zu vermeiden.*

#### *Hinweise:*

*Enthalten wichtige Informationen und hilfreiche Tips für die Arbeit mit dem Scanner.*

### <span id="page-8-0"></span>**ENERGY STAR-Kompatibilität**

EPSON, als Partner von ENERGY STAR, bestätigt, daß dieses Produkt den ENERGY STAR-Richtlinien zur sinnvollen Energienutzung entspricht.

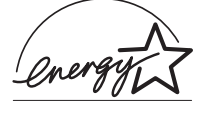

Das internationale ENERGY STAR Office Equipment-Programm ist eine freiwillige Partnerschaft mit Vertretern der Computer- und Bürogerätein-

dustrie zur Förderung der Entwicklung energiesparender Computer, Bildschirme, Drucker, Faxgeräte, Kopiergeräte und Scanner mit dem Ziel, die durch Energieerzeugung bedingte Luftverschmutzung zu reduzieren.

## Kapitel 1

## **Vorstellung des Scanners**

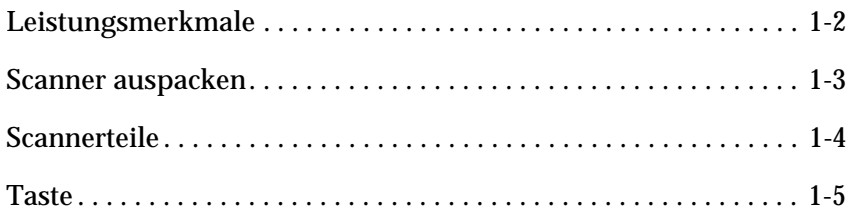

#### <span id="page-10-0"></span>**Leistungsmerkmale**

Der EPSON Perfection 610 Scanner bietet folgende Leistungsmerkmale:

- ❏ Optische Auflösung von maximal 600 dpi für Mainscan und 2400 dpi mit Micro Step für Subscan (36-Bit-Eingabe, 24-Bit-Ausgabe).
- ❏ Start-Taste zur schnellen Ausführung von Scanvorgängen.
- ❏ Leichtes Gehäuse mit Abtastbereich im Format A4/Letter.
- ❏ Farb- und Schwarzweißabtastung. Bis zu 16 Millionen Farben bzw. bis zu 256 Graustufen und Schwarzweiß sind möglich.
- ❏ EPSON TWAIN-Software zur optimalen Nutzung der Scannerfunktionen.
- ❏ Die Option Unscharfe Maske von EPSON TWAIN sorgt automatisch für höchste Detailschärfe im Bild.
- ❏ Die Entrasterungsfunktion (De-screening) von EPSON TWAIN beseitigt automatisch unerwünschte Moiré-Effekte im gescannten Bild und sorgt für eine bessere Ausgabequalität.

#### <span id="page-11-0"></span>**Scanner auspacken**

Zum Lieferumfang des Perfection 610 gehören CD-ROMs mit der Treibersoftware zur Steuerung des Scanners sowie einige weitere Zubehörteile.

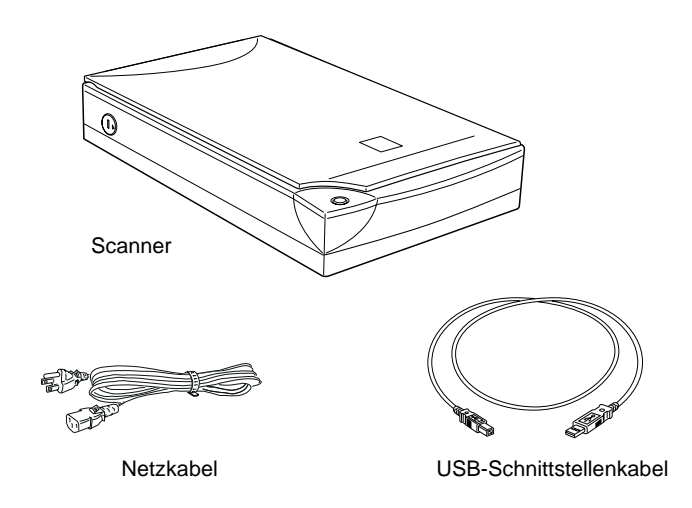

Der Netzanschluß (Steckdose) variiert je nach Land. Auch die Form des Netzsteckers ist unterschiedlich. Vergewissern Sie sich daher stets, daß das Gerät den für Ihr Land geeigneten Stecker hat.

### <span id="page-12-0"></span>**Scannerteile**

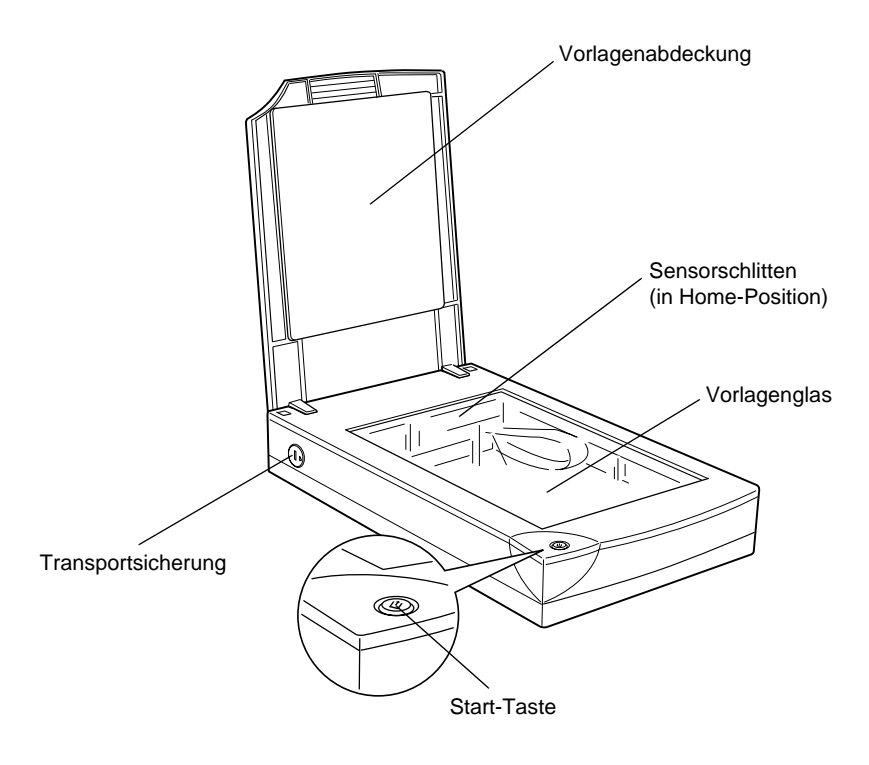

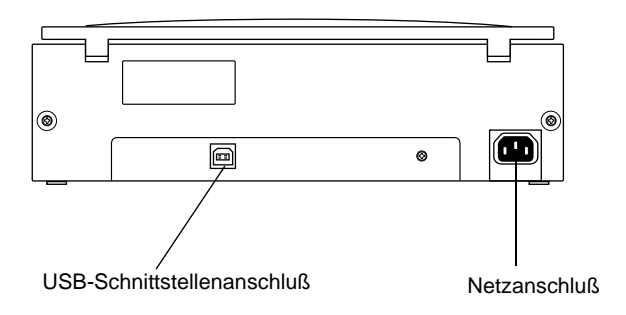

### <span id="page-13-0"></span>**Taste**

Am Scanner befindet sich eine Taste: die Start-Taste.

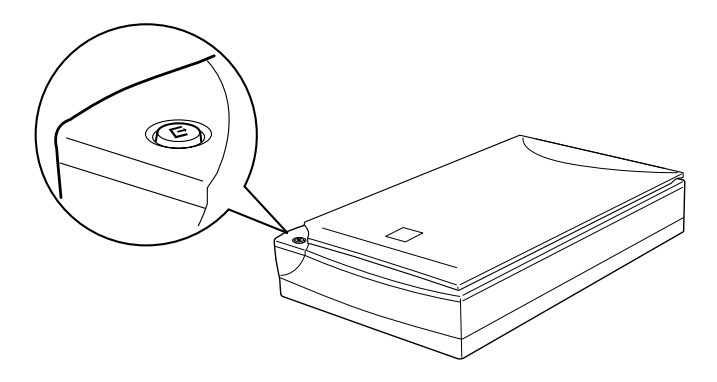

#### **Taste**

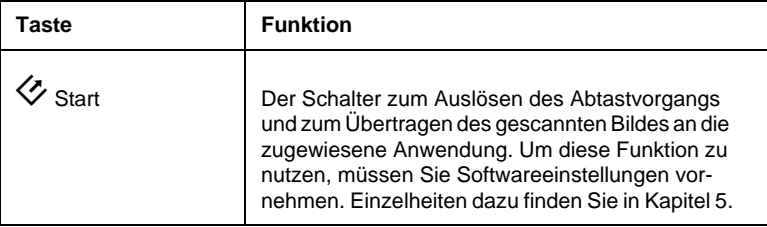

## <span id="page-14-0"></span>Kapitel 2 **Scanner aufstellen**

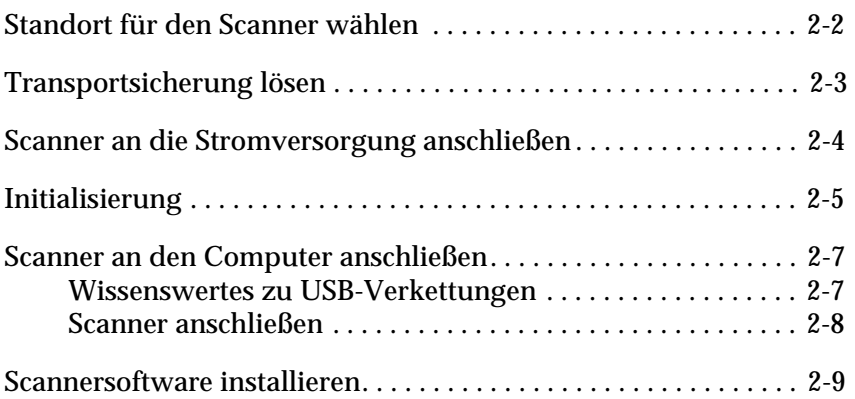

#### <span id="page-15-0"></span>**Standort für den Scanner wählen**

Bei der Wahl des Standortes sollten Sie die folgenden Kriterien besonders berücksichtigen:

- ❏ Die Stellfläche für den Scanner muß stabil und absolut eben sein. Wenn der Scanner gekippt oder schief steht, ist kein ordnungsgemäßer Betrieb möglich.
- ❏ Stellen Sie den Scanner nahe genug beim Computer auf, damit die Kabelverbindung problemlos hergestellt werden kann.
- ❏ Stellen Sie den Scanner so auf, daß der Netzstecker jederzeit problemlos aus der Steckdose gezogen werden kann.
- ❏ Sorgen Sie für genügend Platz auf der Rückseite für die Kabel bzw. über dem Scanner, damit sich die Vorlagenabdeckung vollständig aufklappen läßt.

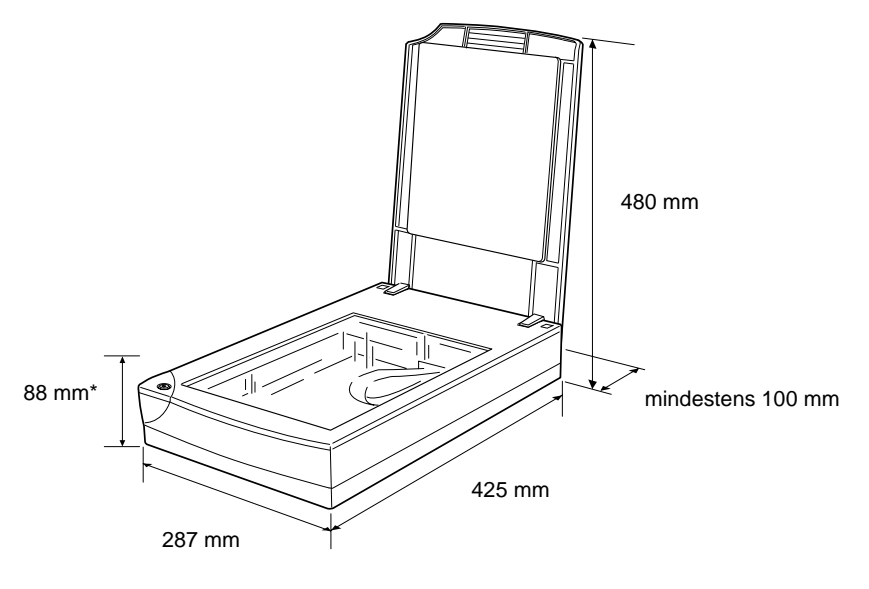

\* Bei geschlossener Vorlagenabdeckung

- ❏ Wählen Sie den Stand- bzw. Lagerungsort so, daß der Scanner vor starken Temperatur- und Feuchtigkeitsschwankungen, Staub- und Schmutzeinwirkung sowie direkter Sonneneinstrahlung, starkem Lichteinfall und übermäßiger Hitze geschützt ist.
- ❏ Achten Sie darauf, daß das Gerät nicht Vibrationen und Stößen ausgesetzt ist.

#### <span id="page-16-0"></span>**Transportsicherung lösen**

Bevor Sie den Scanner an die Stromversorgung anschließen, müssen Sie die Transportsicherung lösen, die den Sensorschlitten während des Transports vor Schäden durch Stöße und Vibrationen sichert.

- 1. Stellen Sie den Scanner auf eine ebene stabile Fläche, so daß er mit der Rückseite zu Ihnen zeigt.
- 2. Lösen Sie die Transportsicherung an der rechten Seite mit Hilfe einer Münze oder eines ähnlichen Gegenstands, wie es unten im Bild gezeigt ist.

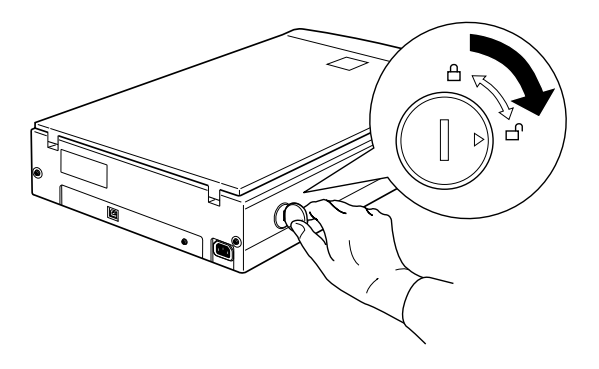

#### *Hinweis:*

- ❏ *Läßt sich die Transportsicherung nicht drehen, schließen Sie den Scanner an das Stromnetz an. Warten Sie, bis die Fluoreszenzlampe am Sensorschlitten zu blinken beginnt. Trennen Sie den Scanner wieder vom Netz, und versuchen Sie nochmals, die Transportsicherung zu lösen. Das Anschließen des Scanners an die Stromversorgung wird im nächsten Abschnitt erklärt.*
- ❏ *Arretieren Sie die Transportsicherung, wenn Sie den Scanner transportieren wollen.*

#### <span id="page-17-0"></span>**Scanner an die Stromversorgung anschließen**

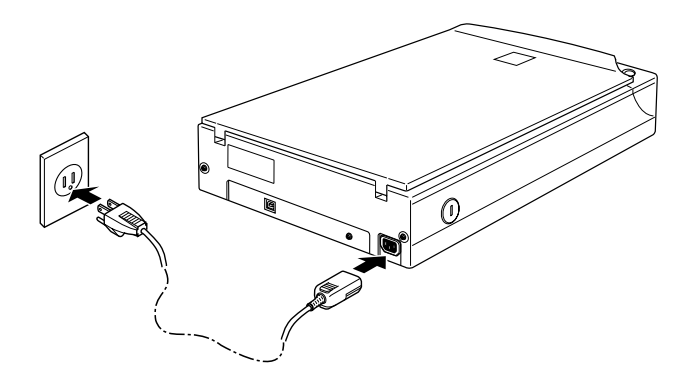

Wenn das Netzkabel scannerseitig noch nicht angeschlossen ist, stecken Sie es in den Netzanschluß an der Rückseite des Scanners. Anschließend stecken Sie den Netzstecker in eine ordnungsgemäß geerdete Steckdose.

c *Achtung: Der Scanner kann nicht auf andere Spannungswerte umgerüstet werden. Vergewissern Sie sich, daß die Spannungswerte laut Typenschild auf der Scannerrückseite mit dem Sollwert Ihrer Steckdosenspannung übereinstimmen. Ist dies nicht der Fall, darf das Gerät keinesfalls ans Netz angeschlossen werden. Wenden Sie sich an Ihren EPSON-Händler.*

### <span id="page-18-0"></span>**Initialisierung**

Bevor Sie den Scanner an Ihren Computer anschließen, befolgen Sie die untenstehenden Anweisungen, um den ordnungsgemäßen Betrieb des Scanners sicherzustellen.

- 1. Wenn der Scanner ans Netz angeschlossen ist, ziehen Sie den Netzstecker heraus und warten Sie 10 Sekunden.
- 2. Öffnen Sie die Vorlagenabdeckung, um die Reaktion des Scanners beim Initialisieren (Hochfahren) überprüfen zu können.
- 3. Schließen Sie den Scanner an die Stromversorgung an.
- 4. Stellen Sie sicher, daß die Fluoreszenzlampe am Sensorschlitten leuchtet und daß sich der Sensorschlitten leicht bewegt.

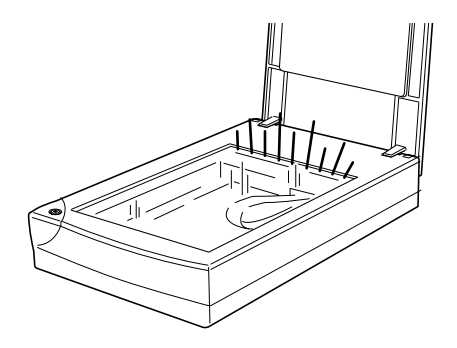

- 5. Die Fluoreszenzlampe leuchtet permanent, sobald die Initialisierung des Scanners abgeschlossen ist.
- 6. Trennen Sie den Scanner von der Stromversorgung.

Falls der Scanner nicht wie beschrieben funktioniert, überprüfen Sie, ob das Netzkabel fest angeschlossen und die Transportsicherung entriegelt ist. Versuchen Sie es anschließend erneut.

#### *Hinweis:*

- ❏ *Die Fluoreszenzlampe wird automatisch ausgeschaltet, wenn der Scanner 10 Minuten lang keine Befehle vom Computer empfängt.*
- ❏ *Vergessen Sie nicht, den Scanner vom Netz zu trennen, wenn Sie mit der Arbeit fertig sind.*

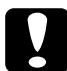

c *Achtung: Nachdem Sie den Scanner vom Netz getrennt haben, müssen Sie mindestens 10 Sekunden warten, bevor Sie ihn erneut ans Netz anschließen können. Ansonsten kann der Scanner beschädigt werden.*

#### <span id="page-20-0"></span>**Scanner an den Computer anschließen**

Auf Ihrem PC muß Windows 98 vorinstalliert und ein funktionsfähiger USB-Anschluß verfügbar sein. Zum Anschließen des Scanners an einen Macintosh benötigen Sie einen Power Macintosh G3 oder iMac mit System 8.5 oder höher bzw. System 8.1 mit iMac Update 1.0. Einzelheiten dazu finden Sie unter "Systemvoraussetzungen" in Kapitel 3.

#### *Hinweis:*

*Wenn Sie den Scanner über mehr als einen Hub anschließen, können Funktionsstörungen auftreten. Sollte dies der Fall sein, verbinden Sie den Scanner direkt mit der USB-Schnittstelle des Computers. Auch die Verwendung eines anderen als des von EPSON mitgelieferten USB-Kabels kann gegebenenfalls eine Störungsursache sein.*

#### <span id="page-20-1"></span>**Wissenswertes zu USB-Verkettungen**

#### *USB-Kabel*

USB-Kabel ermöglichen das bequeme Anschließen und Trennen von Peripheriegeräten, ohne daß der Computer dazu eigens ausgeschaltet und neu gestartet werden muß.

#### *Hinweis:*

*Während der Scanner in Betrieb ist, dürfen keine USB-Kabel angeschlossen bzw. entfernt werden.*

Die Stecker an beiden Enden von USB-Kabeln sind verschieden.

Der Typ-A-Stecker ist für den Anschluß am Computer.

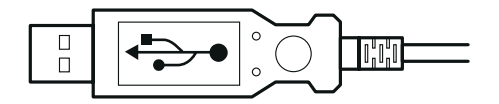

Der Typ-B-Stecker ist für den Anschluß am Scanner.

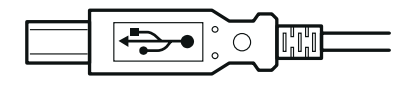

*USB-Hub*

Sie können auch einen USB-Hub verwenden. Auf diese Weise stehen Ihnen mehr USB-Anschlüsse zur Verfügung, so daß Sie eine größere Anzahl von Peripheriegeräten nutzen können.

#### <span id="page-21-0"></span>**Scanner anschließen**

So schließen Sie den Scanner an den Computer bzw. den USB-Hub an:

1. Stecken Sie den Typ-B-Stecker in den USB-Anschluß auf der Rückseite des Scanners.

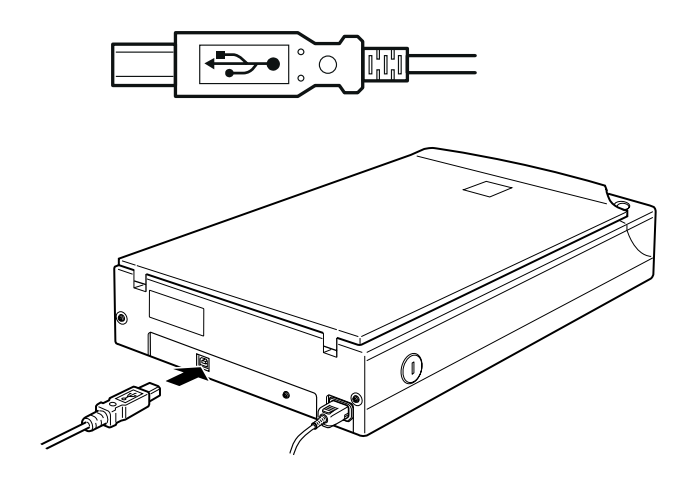

2. Stecken Sie den Typ-A-Stecker in den USB-Anschluß des Computers bzw. des USB-Hub.

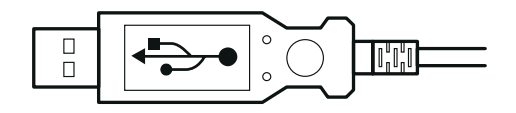

#### *Hinweis:*

- ❏ *Beim Anschließen des Scanners mit USB-Kabel spielt es keine Rolle, ob der Computer ein- oder ausgeschaltet ist. Wird der Scanner angeschlossen, während der Computer eingeschaltet ist, wird der "Hardwareassistent" angezeigt (Windows) bzw. erhalten Sie die Meldung, daß der Scannertreiber installiert werden muß (Macintosh). Befolgen Sie in diesem Fall die Anweisungen in Kapitel 3 und installieren Sie anschließend die Software.*
- ❏ *Schließen Sie das USB-Kabel an den Computer an. Anschließend installieren bzw. starten Sie die Scannersoftware. Während die Scannersoftware geöffnet ist, darf das USB-Kabel nicht angeschlossen bzw. entfernt werden.*

#### <span id="page-22-0"></span>**Scannersoftware installieren**

Nachdem Sie den Scanner wie oben beschrieben aufgestellt und angeschlossen haben, müssen Sie die Scannersoftware installieren, bevor Sie mit dem Scanner Vorlagen abtasten können. Anweisungen für das Einrichten der Scannersoftware finden Sie im nächsten Kapitel.

## <span id="page-23-0"></span>Kapitel 3 **Software installieren**

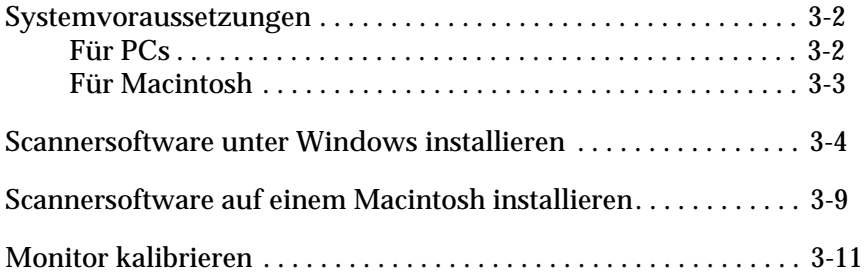

## <span id="page-24-0"></span>**Systemvoraussetzungen**

Zur Installation der Scannersoftware muß Ihr System die hier aufgeführten Voraussetzungen erfüllen.

#### <span id="page-24-1"></span>**Für PCs**

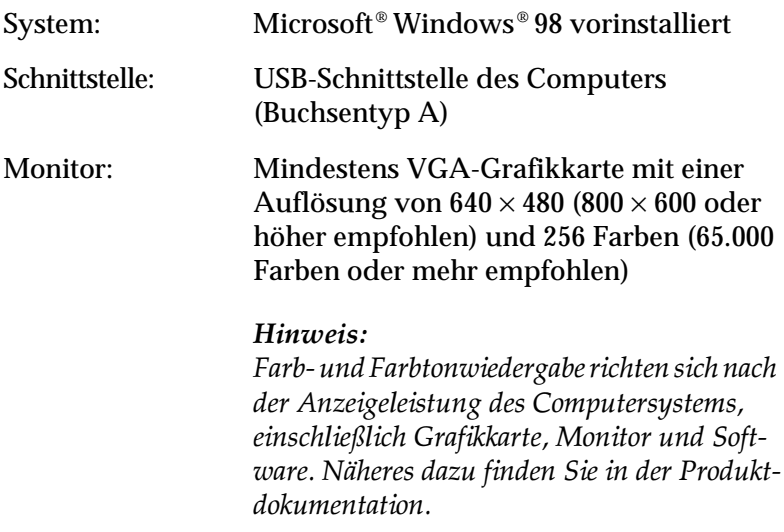

# 3

#### <span id="page-25-0"></span>**Für Macintosh**

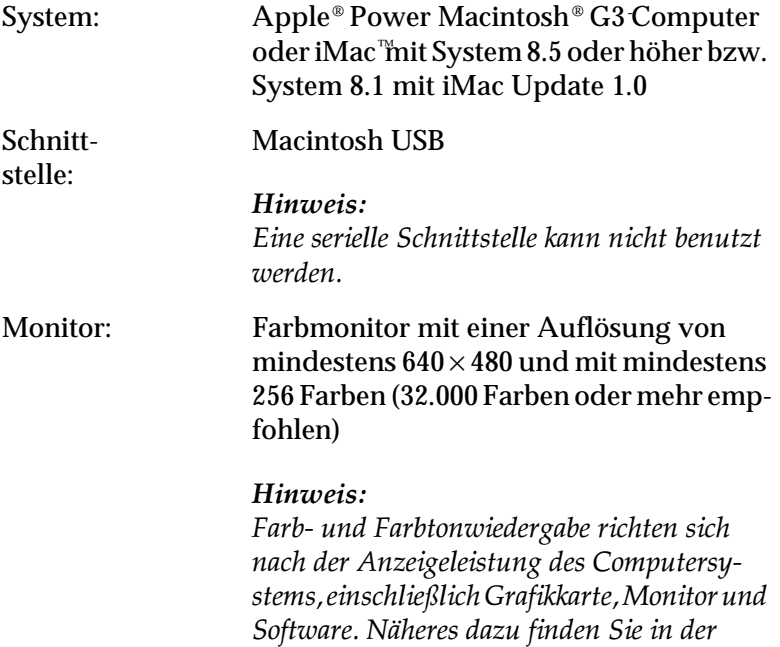

*Produktdokumentation.*

#### <span id="page-26-0"></span>**Scannersoftware unter Windows installieren**

Nachdem Sie den Scanner an den Computer angeschlossen haben, installieren Sie die Scannersoftware von der CD-ROM.

- 1. Stellen Sie sicher, daß der Scanner angeschlossen und eingeschaltet ist.
- 2. Schalten Sie den Computer ein und starten Sie Windows.
- 3. Wenn das unten abgebildete Dialogfeld erscheint, legen Sie die CD-ROM mit der Scannersoftware in das CD-ROM-Laufwerk ein und klicken Sie auf Weiter.

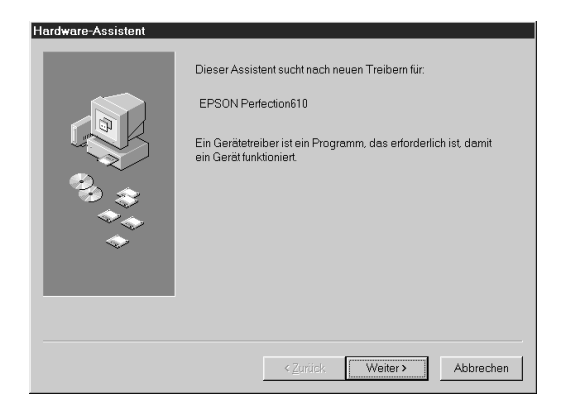

4. Wählen Sie Nach dem besten Treiber für das Gerät suchen und klicken Sie auf Weiter.

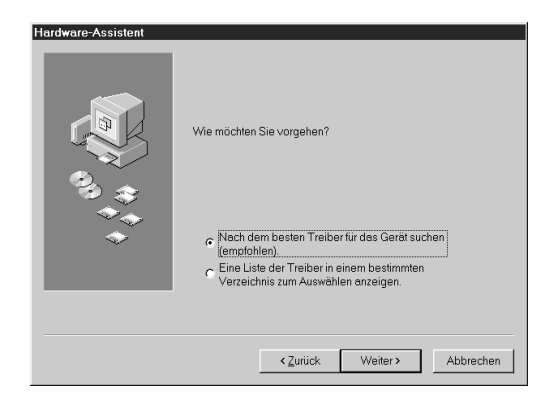

5. Stellen Sie sicher, daß das Kontrollkästchen Verzeichnis bestimmen aktiviert ist, und bestimmen Sie dann durch Eingabe bzw. Auswahl den CD-ROM-Laufwerksbuchstaben, den Epson-Ordner, den Ordner für Ihre Sprache und den Win98-Ordner als Pfad. Anschließend klicken Sie auf Weiter.

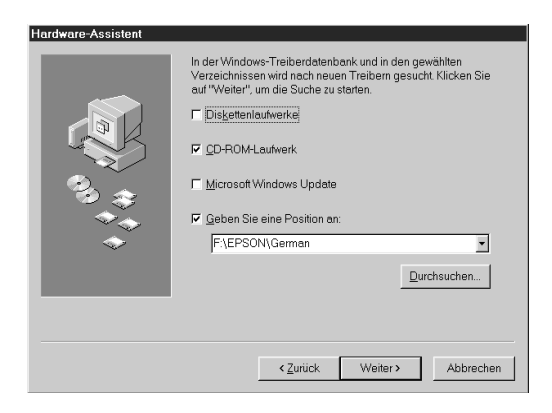

6. Folgen Sie den Anweisungen am Bildschirm. Abhängig von Ihrem System werden Sie möglicherweise aufgefordert, die Windows 98-CD-ROM einzulegen.

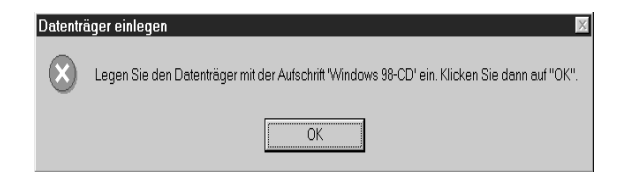

Stellen Sie sicher, daß im Feld Quelle der korrekte CD-ROM-Laufwerksbuchstabe und der korrekte Win98-Ordner angegeben sind.

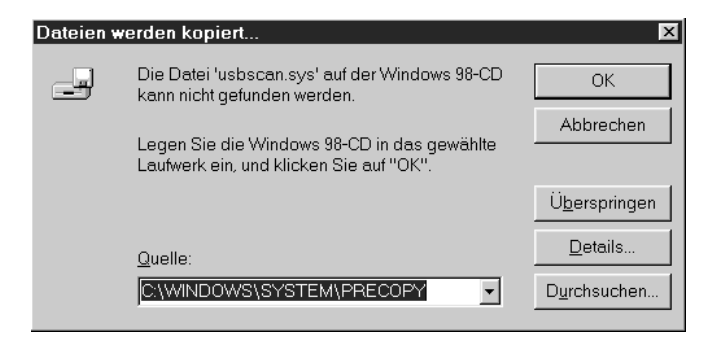

7. Das Utility EPSON Screen Calibration wird automatisch aufgerufen. Folgen Sie den Anweisungen am Bildschirm. Weitere Hinweise finden Sie auf [Seite 3-11.](#page-33-0)

#### *Hinweis:*

*Wenn das Utility EPSON Screen Calibration nach der Installation der Scannersoftware nicht automatisch startet, lesen Sie auf [Seite 3-11,](#page-33-0) wie Sie den Monitor kalibrieren.*

8. Wenn das folgende Dialogfeld angezeigt wird, klicken Sie auf Fertig stellen.

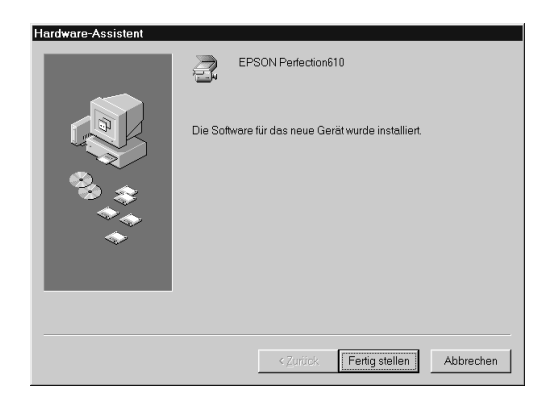

Damit ist die EPSON TWAIN-Installation abgeschlossen. Als nächstes installieren Sie Utility- und Anwendungsprogramme von der CD-ROM.

- 1. Doppelklicken Sie auf das Symbol Arbeitsplatz.
- 2. Doppelklicken Sie auf das CD-ROM-Laufwerkssymbol. Ein Dialogfeld wird angezeigt, in dem Sie nach der Sprache gefragt werden. Erscheint kein Dialogfeld, doppelklicken Sie auf das Symbol Cdsetup.exe.
- 3. Wählen Sie Ihre Sprache und klicken Sie auf OK.

4. Das folgende Dialogfeld wird angezeigt. Klicken Sie auf Software hinzufügen.

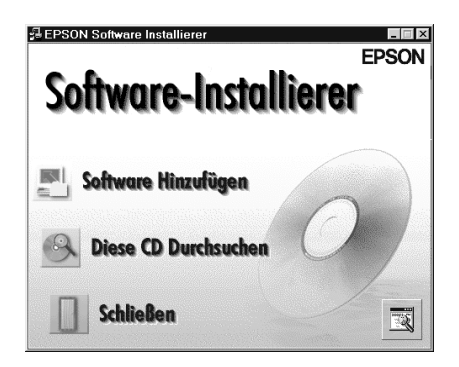

- 5. Sie erhalten eine Liste der Software. Markieren Sie die Programme, die Sie auf Ihrem PC installieren wollen. Stellen Sie sicher, daß Presto! PageManager for EPSON zur Installation ausgewählt ist. Beschreibungen der Software finden Sie in der Softwaredokumentation bzw. auf den mit dem Scanner gelieferten CD-ROMs.
- 6. Klicken Sie auf OK. Anschließend folgen Sie den Anweisungen am Bildschirm.

Das Installationsprogramm installiert die ausgewählten Programme.

#### *Hinweis:*

❏ *Eventuell befinden sich in den Programmordnern auf der CD-ROM README-Dateien mit aktuellen Informationen zur Software. Öffnen Sie diese durch Doppelklick, um sie zu lesen.*

❏ *Nach der Installation von EPSON TWAIN finden Sie in der Systemsteuerung das unten abgebildete Symbol für* Scanner und Kameras*.*

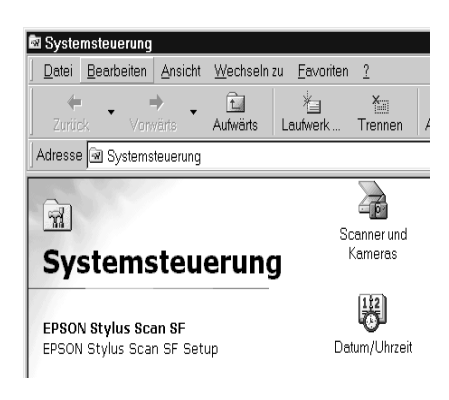

#### <span id="page-31-0"></span>**Scannersoftware auf einem Macintosh installieren**

Nachdem Sie den Scanner an Ihren Macintosh angeschlossen haben, installieren Sie die EPSON-Scannersoftware von der CD-ROM. Dazu gehören EPSON TWAIN, EPSON Scanner Monitor, PageManager for EPSON sowie weitere Anwendungsprogramme. So gehen Sie dabei vor:

#### *Hinweis für iMac-Benutzer:*

- ❏ *Wenn Sie mit Mac OS 8.1 arbeiten, müssen Sie das iMac Update installieren, bevor Sie die Scannersoftware installieren. Dieses Update können Sie von der Apple Internetseite herunterladen, wo Sie auch vollständige Informationen zur Software finden.*
- 1. Stellen Sie sicher, daß der Scanner angeschlossen und eingeschaltet ist. Anschließend schalten Sie den Computer ein.

Wenn Sie eine Meldung erhalten, daß der Scannertreiber installiert werden muß, klicken Sie auf OK.

2. Legen Sie die CD-ROM in das CD-ROM-Laufwerk ein.

3. Doppelklicken Sie auf den Ordner EPSON TWAIN.

Dieser Ordner kann mehrere Sprachversionen der Software enthalten. Doppelklicken Sie auf den Ordner für die zu installierende Sprache.

4. Doppelklicken Sie auf das Symbol EPSON TWAIN L Installer.

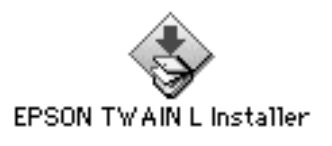

5. Das Installationsprogramm zeigt ein Dialogfenster an. Klikken Sie in dem angezeigten Dialogfenster auf Installieren und folgen Sie den Anweisungen am Bildschirm.

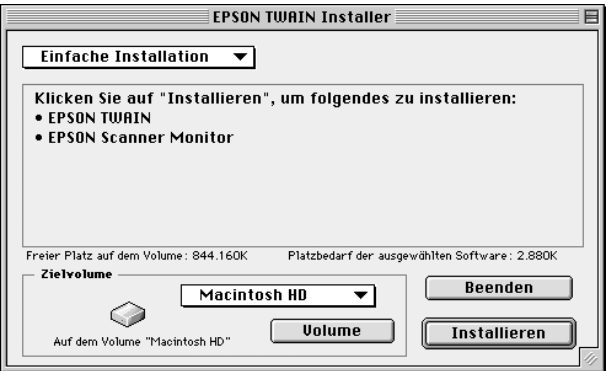

Wenn die Installation abgeschlossen ist, wird automatisch das Utility EPSON Screen Calibration aufgerufen. Lesen Sie die Anweisungen auf [Seite 3-11.](#page-33-0) Nachdem Sie Ihren Macintosh neu gestartet haben, fahren Sie bei Schritt 6 unten fort, um weitere Software zu installieren.

6. Doppelklicken Sie auf den Ordner der Software, die Sie installieren wollen.

Der Ordner kann mehrere Sprachversionen der Software enthalten. Doppelklicken Sie auf den Ordner für die zu installierende Sprache.

7. Doppelklicken Sie auf das Installationssymbol, um das Installationsprogramm aufzurufen. Anschließend folgen Sie den Anweisungen am Bildschirm.

#### <span id="page-33-0"></span>**Monitor kalibrieren**

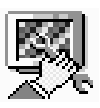

Zusammen mit EPSON TWAIN wird automatisch auch das Utility EPSON Screen Calibration installiert.

EPSON Screen Calibration kalibriert Ihren Monitor, um Tonwert und Kontrast Ihres Bildschirms möglichst exakt auf das Originalbild abzustimmen. Sie müssen Ihren Monitor kalibrieren, bevor Sie zum ersten Mal mit dem Scanner arbeiten. Eine Neukalibrierung ist erforderlich, wenn Sie zu einem anderen Monitor wechseln.

#### **Unter Windows 98**

1. Doppelklicken Sie auf das Symbol für Scanner und Kameras in der Systemsteuerung. Das Dialogfeld für Scanner- und Kamera-Eigenschaften wird angezeigt. Klicken Sie auf die Schaltfläche Eigenschaften.

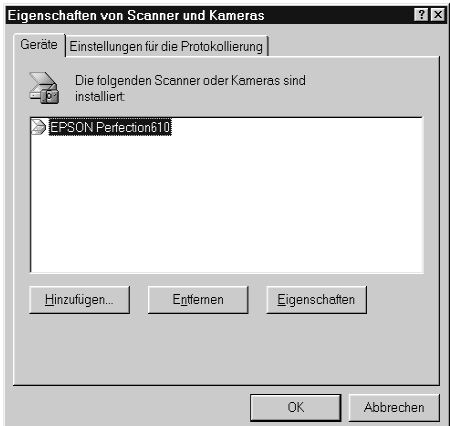

2. Klicken Sie auf den Tab Utility und anschließend auf das Symbol Screen Calibration Utility. Das Dialogfeld Screen Calibration wird angezeigt.

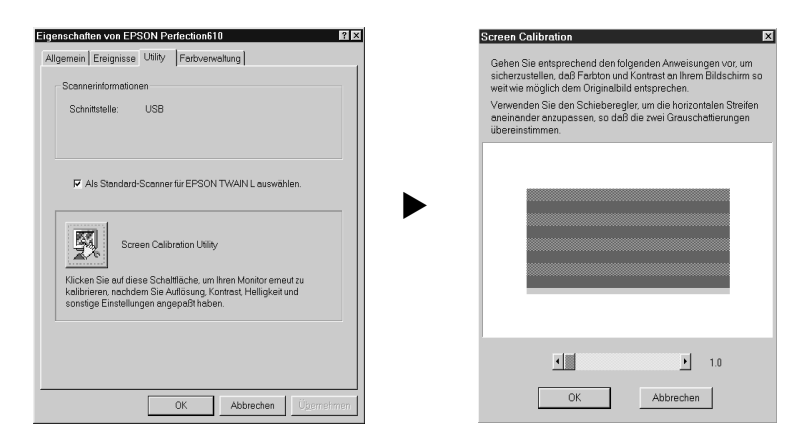

3. Betrachten Sie den Bildschirm aus einiger Entfernung, und bewegen Sie den rechten bzw. linken Schieber, bis die beiden Töne möglichst exakt übereinstimmen.

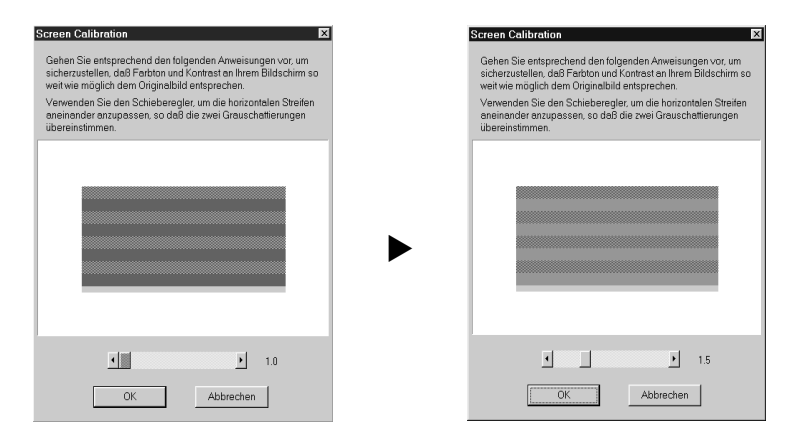

#### *Hinweis:*

*Die grauen Streifen werden nicht nahtlos ineinander übergehen; versuchen Sie jedoch, die verschiedenen Abstufungen so genau wie möglich aufeinander abzustimmen.*

4. Klicken Sie auf OK, um die Kalibrierung von Scanner und Monitor abzuschließen.
## **Auf einem Macintosh**

1. Doppelklicken Sie auf das Symbol EPSON Screen Calibration im EPSON Scanner-Ordner, um das Dialogfenster Screen Calibration anzuzeigen.

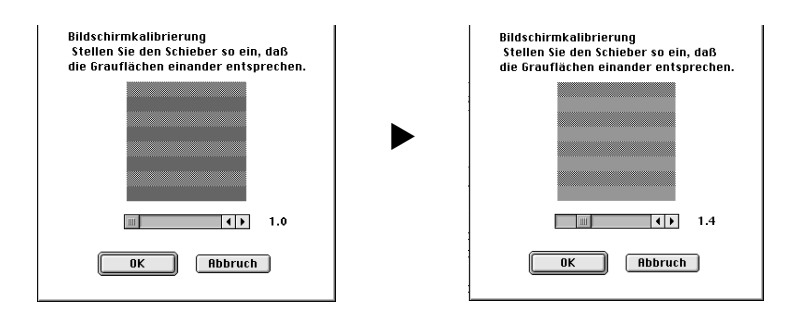

2. Betrachten Sie den Bildschirm aus einiger Entfernung, und bewegen Sie den rechten bzw. linken Schieber, bis die beiden Töne möglichst exakt übereinstimmen.

## *Hinweis:*

*Die grauen Streifen werden nicht nahtlos ineinander übergehen; versuchen Sie jedoch, die verschiedenen Abstufungen so genau wie möglich aufeinander abzustimmen.*

3. Klicken Sie auf OK, um die Kalibrierung von Scanner und Monitor abzuschließen.

## Kapitel 4

# **Arbeiten mit dem Scanner**

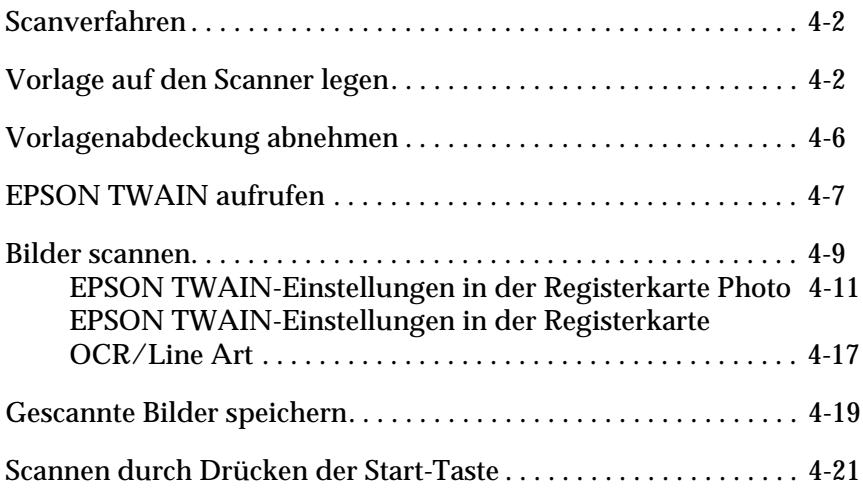

## <span id="page-38-0"></span>**Scanverfahren**

In diesem Kapitel wird die Bedienung des Scanners erklärt. Das grundlegende Scanverfahren verläuft wie folgt:

- 1. Schließen Sie den Scanner an die Stromversorgung an.
- 2. Legen Sie die abzutastende Vorlage auf das Vorlagenglas. (Eine ausführliche Beschreibung folgt.)
- 3. Rufen Sie die Scananwendung auf, und scannen Sie. (Einzelheiten zum Scanvorgang finden Sie auf [Seite 4-7.](#page-43-0))

## <span id="page-38-1"></span>**Vorlage auf den Scanner legen**

Bevor Sie eine Vorlage scannen, beachten Sie das jeweilige Urheberrecht. Scannen Sie auf keinen Fall veröffentlichte Texte oder Bilder, ohne zuerst das Urheberrecht zu überprüfen.

1. Schließen Sie den Scanner an die Stromversorgung an. Die Fluoreszenzlampe im Sensorschlitten wird eingeschaltet.

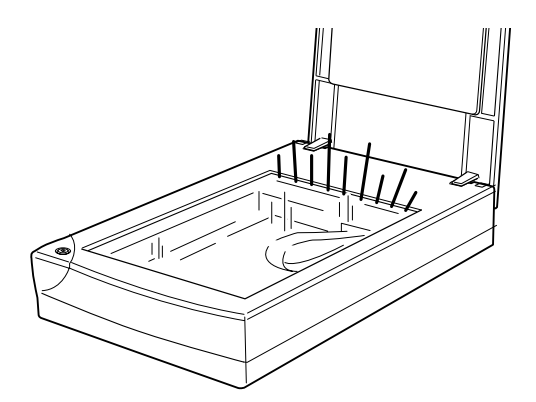

2. Schalten Sie den Computer ein und stellen Sie sicher, daß die Fluoreszenzlampe des Scanners permanent leuchtet.

- ❏ *Wenn die Fluoreszenzlampe blinkt, liegt eine Funktionsstörung vor. Lesen Sie in solchen Fällen Kapitel 6 "Wartung und Fehlerbehebung".*
- ❏ *Die Fluoreszenzlampe wird automatisch ausgeschaltet, wenn der Scanner 10 Minuten lang keine Befehle vom Computer empfängt. Für einen neuen Scanauftrag wird die Lampe wieder eingeschaltet. Die Lampe wird ebenfalls ausgeschaltet, wenn Sie das USB-Kabel herausziehen. Schließen Sie das USB-Kabel wieder an, um die Lampe erneut einzuschalten.*
- 3. Öffnen Sie die Vorlagenabdeckung.

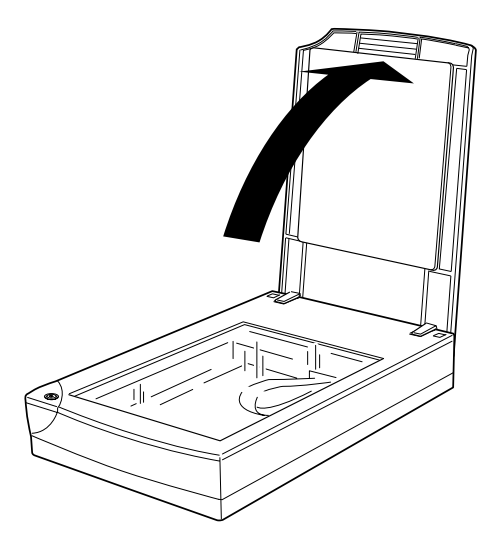

4. Legen Sie die Vorlage mit der zu scannenden Seite nach unten auf das Vorlagenglas. Achten Sie darauf, daß die Vorlage korrekt ausgerichtet ist.

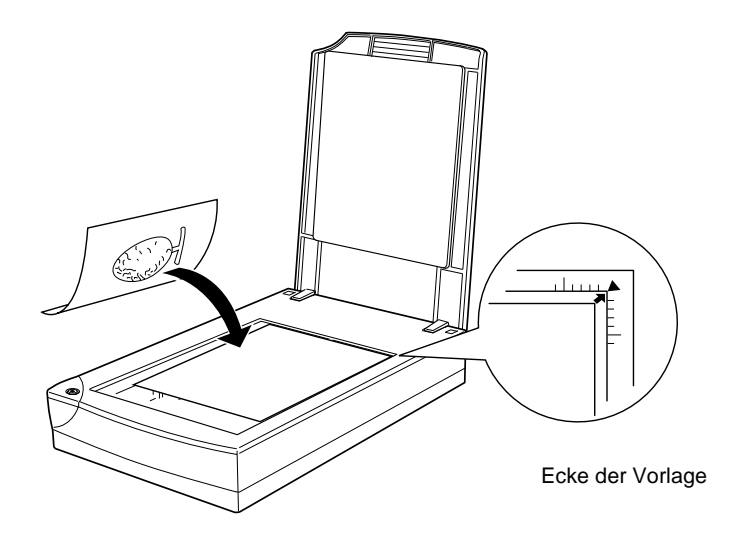

*Ein Bereich von ca. 3 mm innerhalb der horizontalen und vertikalen Führungen des Vorlagenglases wird nicht abgetastet.*

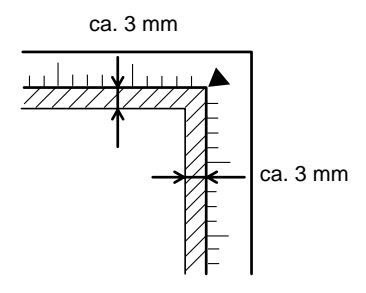

5. Schließen Sie die Abdeckung vorsichtig, damit die Vorlage nicht verrutscht.

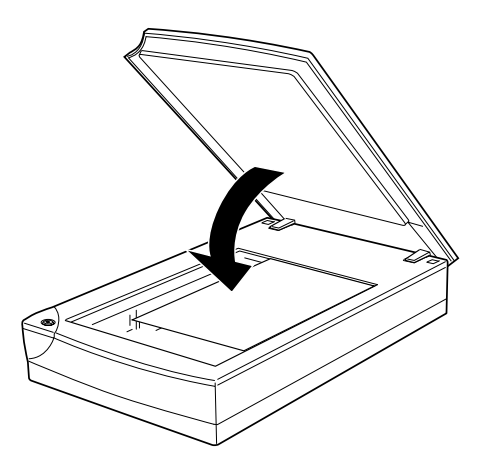

- ❏ *Die Vorlage muß flach auf dem Glas aufliegen, sonst wird sie nicht richtig fokussiert. Achten Sie darauf, daß die Vorlagenabdeckung richtig geschlossen ist. Einfallendes Licht könnte sonst den Abtastvorgang beeinträchtigen.*
- ❏ *Sorgen Sie dafür, daß das Vorlagenglas vollkommen sauber ist. Hinweise zur Reinigung finden Sie in Kapitel 6.*
- ❏ *Lassen Sie Fotos nicht länger als nötig auf dem Vorlagenglas liegen, damit sie nicht am Glas haften.*
- ❏ *Stellen Sie keine schweren Gegenstände auf den Scanner.*
- 6. Rufen Sie EPSON TWAIN auf und scannen Sie. Weiter Hinweise finden Sie auf den Seiten [4-7](#page-43-0) bis [4-8](#page-44-0).

## <span id="page-42-0"></span>**Vorlagenabdeckung abnehmen**

Falls die Vorlage sehr dick oder größer als das Vorlagenglas ist, muß zum Scannen die Vorlagenabdeckung abgenommen werden.

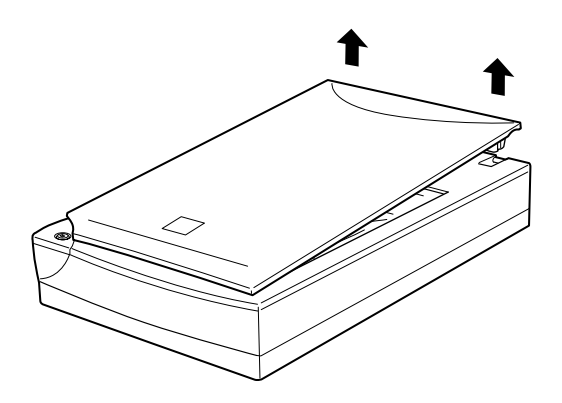

#### *Hinweis:*

*Wenn Sie bei abgenommener Vorlagenabdeckung scannen, decken Sie den freien Bereich des Vorlagenglases ab, damit der Abtastvorgang nicht durch einfallendes Licht beeinträchtigt wird.*

Wenn Sie mit Scannen fertig sind, bringen Sie die Vorlagenabdekkung wieder an. Dazu drücken Sie vorsichtig auf den hinteren Bereich der Abdeckung, bis sie einrastet.

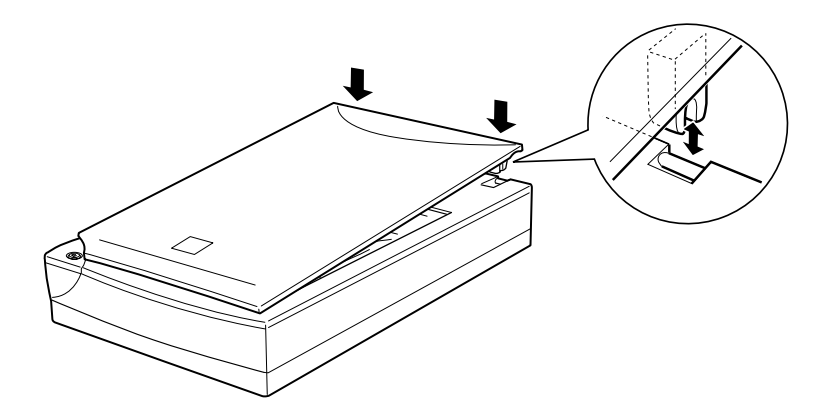

c *Achtung: Achten Sie darauf, daß sich die beiden Kerben in den Scharnieren der Abdeckung direkt über den Vertiefungen im Scanner befinden, bevor Sie Druck ausüben. Ansonsten riskieren Sie, das Gerät zu beschädigen.*

## <span id="page-43-0"></span>**EPSON TWAIN aufrufen**

Sie haben zwei Möglichkeiten zum Scannen: mit einer TWAINkompatiblen Anwendung oder mit der Start-Taste  $\Diamond$  und einer verknüpften Anwendung.

## **Wenn Sie:**

- ❏ mit einer Anwendung arbeiten, die EPSON TWAIN unterstützt, rufen Sie Ihre Anwendung auf (siehe "EPSON TWAIN über die Anwendung aufrufen" weiter unten).
- ❏ ein Bild direkt in Ihre Anwendung einscannen aber dazu nicht jedesmal EPSON TWAIN bzw. die TWAIN-kompatible Anwendung öffnen wollen, richten Sie die Start-Taste  $\otimes$  und die Anwendung entsprechend ein (siehe Kapitel 5 "Start-Taste verwenden"). Dann genügt ein Druck auf die  $\Diamond$  Start-Taste.

## *Hinweis:*

*Auch wenn Ihre Anwendung TWAIN unterstützt, sind je nach Anwendung möglicherweise nicht alle EPSON TWAIN-Funktionen verfügbar.*

## **EPSON TWAIN über die Anwendung aufrufen**

Anwendungen, die den TWAIN-Schnittstellenstandard für Scanner unterstützen, ermöglichen das Scannen von Bildern, während eine Anwendung läuft. Stellen Sie anhand der Dokumentation zur Anwendung fest, ob Ihre Anwendung TWAIN-kompatibel ist.

Die Verfahren zum Aufrufen von EPSON TWAIN und zum Scannen variieren je nach Anwendung. Nachfolgend wird erklärt, welche Schritte für den Zugriff auf EPSON TWAIN erforderlich sind.

- 1. Rufen Sie Ihre Anwendung auf (z.B. Presto! PageManager for EPSON).
- 2. Wählen Sie Quelle auswählen aus dem Menü Datei und anschließend EPSON TWAIN L.

#### *Hinweis: Normalerweise muß dieser Schritt nur einmal ausgeführt werden, und zwar bei der ersten Verwendung des Scanners mit Ihrer Anwendung.*

3. Wählen Sie Importieren aus dem Menü Datei, um EPSON TWAIN zu öffnen.

<span id="page-44-0"></span>Das Scanverfahren wird im nächsten Abschnitt erklärt.

## <span id="page-45-0"></span>**Bilder scannen**

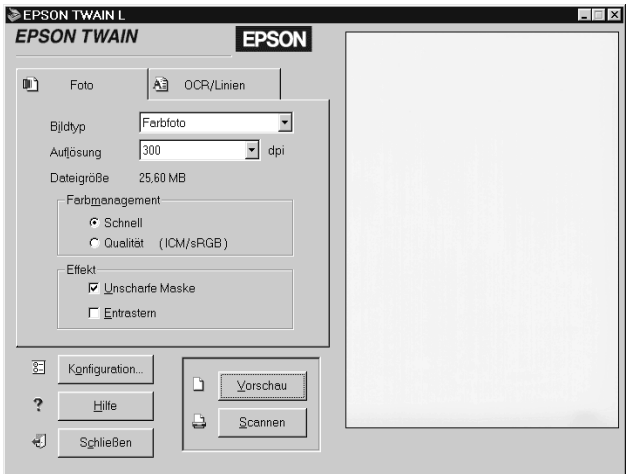

#### EPSON TWAIN-Fenster

Wenn Sie EPSON TWAIN aufrufen, wird das EPSON TWAIN-Fenster geöffnet. Je nachdem, welche Art von Vorlage Sie scannen wollen, klicken Sie auf den Tab Photo bzw. OCR/Line Art.

#### *Hinweis für Macintosh-Benutzer:*

*Die meisten Abbildungen in diesem Kapitel sind für Windows und können daher etwas anders aussehen als die auf Ihrem System angezeigten Dialoge. Alle Einstellungen und Funktionen sind jedoch für beide Betriebssysteme identisch, so daß Sie den Anweisungen auch auf einem Macintosh problemlos folgen können.*

- ❏ *Informationen zu Einstellungen finden Sie auch in der Online-Hilfe. Klicken Sie auf* Hilfe*, um das Hilfesystem aufzurufen.*
- ❏ *Ein Bild, das die verfügbare Kapazität an Arbeits- bzw. Festplattenspeicher übersteigt, kann nicht gescannt werden. Wenn Sie es trotzdem versuchen, wird eine Fehlermeldung ausgegeben.*
- ❏ *Bevor Sie zu scannen beginnen, sollten Sie Ihren Monitor kalibrieren. Einzelheiten finden Sie in Kapitel 3 "Monitor kalibrieren".*
- ❏ *Vergessen Sie nicht, das eingescannte Bild zu speichern.*

Anschließend klicken Sie auf Vorschau. Rechts im EPSON TWAIN-Fenster wird ein Vorschaubild des gesamten Scanner-Vorlagenglases angezeigt.

## *Hinweis:*

*Ein Bild, das die verfügbare Kapazität an Arbeits- bzw. Festplattenspeicher übersteigt, kann nicht in der Vorschau betrachtet werden.*

Nun können Sie Einstellungen in der Registerkarte Photo bzw. OCR/Line Art vornehmen. Die Auswirkung der folgenden Einstellungen ist im Vorschaufenster sichtbar:

- ❏ Farbmanagement
- ❏ Unscharfmaske
- ❏ Schwellwert

Informationen zu Einstellungen für Farb- bzw. Schwarzweißfotos finden Sie unter ["EPSON TWAIN-Einstellungen in der Register](#page-47-0)[karte Photo" auf Seite 4-11.](#page-47-0) Informationen zu Einstellungen für OCR bzw. Strichvorlagen finden Sie unter ["EPSON TWAIN-](#page-53-0)[Einstellungen in der Registerkarte OCR/Line Art" auf Seite 4-17.](#page-53-0)

## <span id="page-47-0"></span>**EPSON TWAIN-Einstellungen in der Registerkarte Photo**

In diesem Abschnitt werden alle Einstellungen beschrieben, die in der Registerkarte Photo möglich sind.

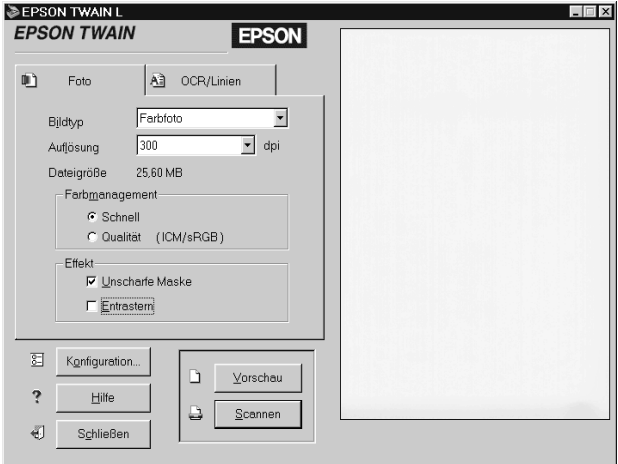

#### **Bildtyp**

Bestimmen Sie den Typ des zu scannenden Bildes mit Hilfe der Liste Bildtyp.

#### **Farbfoto:**

24 Bit-Vollfarben

**Schwarzweißfoto:**

8 Bit-Graustufen

## **Auflösung**

Bestimmen Sie in der Liste Auflösung, in welcher Auflösung die Vorlage gescannt werden soll. Sie können wählen zwischen 75, 150, 300, 600, 1200 und 2400 dpi.

Empfohlene Auflösungen zum Scannen von Bildern:

Anzeige auf einem Monitor 75 dpi Drucken 150 oder 300 dpi

Eine Auflösung über 600 dpi ist hilfreich, wenn das Bild vergrößert werden soll.

## **Dateigröße**

Der bei Dateigröße angezeigte Wert gibt nur ungefähr an, wieviel Speicherplatz das gescannte Bild belegen wird. Wenn Sie Einstellungen oder die Größe des Rahmens ändern, werden diese Änderungen hier wiedergegeben.

## **Farbmanagement**

Farbmanagement bietet zwei Einstellungen zur Steuerung der Farbanpassung.

## **Geschwindigkeit:**

Geschwindigkeit verwendet automatische Optimierungsfunktionen und liefert die schnellsten Scanvorgänge.

## **Qualität:**

Qualität ist nur für Farbfoto verfügbar. Bei dieser Einstellung wird das Farbmanagementsystem ICM/sRGB (Windows) bzw. ColorSync (Macintosh) benutzt, um die beste Scanqualität zu erhalten. Wenn Ihr Monitor bzw. Drucker diese Farbmanagementsysteme unterstützt, wählen Sie diese Einstellung, wenn Sie auf eine hohe Qualität Wert legen.

## **Effekt**

Unter Effekt finden Sie zwei Optionen, die Sie auf das gescannte Bild anwenden können.

## **Unscharfmaske:**

Unscharfmaske sorgt automatisch für mehr Detailschärfe im gescannten Bild. Die Wirkung wird im Vorschaubild angezeigt.

## **De-Screening:**

De-screening beseitigt automatisch die als Moiré bezeichneten Schraffurmuster, die beim Scannen gedruckter Vorlagen im gescannten Bild entstehen. Ursache für diesen Moiré-Effekt sind die unterschiedlichen Pitches zwischen den Scanund Halbtonrastern.

## *Hinweis:*

*Das De-screening (Entrasterung) wird von der Software ausgeführt. Die Bildverarbeitung kann daher mehr Zeit beanspruchen.*

*Bei einer Auflösungseinstellung von 1200 bzw. 2400 dpi ist kein* Descreening *möglich. EPSON empfiehlt eine Auflösung von 150 dpi für optimale Resultate.*

## **Konfiguration**

Klicken Sie auf die Schaltfläche Konfiguration in der Registerkarte Photo. Damit öffnen Sie das unten abgebildete Dialogfeld, in dem Sie Einstellungen für die Vorschaudarstellung vornehmen können.

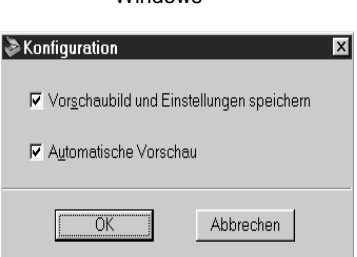

**Windows** 

#### Macintosh

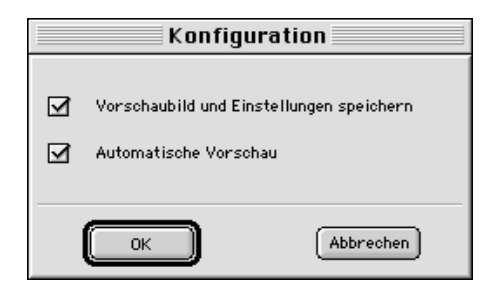

## **Vorschaubild und Einstellungen speichern:**

Aktivieren Sie dieses Kontrollkästchen, damit das Vorschaubild und alle Bildeinstellungen automatisch gespeichert werden, wenn Sie EPSON TWAIN beenden (aufhören zu scannen). Wenn Sie EPSON TWAIN das nächste Mal wieder aufrufen, werden das letzte Vorschaubild und die zugehörigen Einstellungen wiederhergestellt.

## **Automatische Vorschau:**

Die Vorschau beginnt automatisch, wenn Sie EPSON TWAIN aufrufen (Kontrollkästchen ist aktiviert).

## **Hilfe**

Klicken auf Hilfe ruft das EPSON TWAIN-Hilfesystem auf.

## **Schließen**

Klicken auf schließen beendet EPSON TWAIN.

## *Hinweis:*

*Vergessen Sie nicht, das gescannte Bild zu speichern, bevor Sie die Anwendung schließen. Mehr dazu auf [Seite 4-19](#page-55-0).*

## **Vorschau**

Wenn Sie auf Vorschau klicken, wird das gesamte Vorlagenglas abgetastet. Ein Vorschaubild gemäß den von Ihnen vorgenommenen Einstellungen wird rechts in der Registerkarte Photo angezeigt (Vorschaufenster).

## *Hinweis:*

*Zwar ändert sich die Bilddarstellung im Vorschaufenster, während Sie Änderungen an den Einstellungen vornehmen, doch wirken sich diese erst auf das echte Bild aus, wenn Sie es scannen bzw. erneut scannen.*

## **Scannen**

Nachdem Sie alle erforderlichen Einstellungen vorgenommen haben, müssen Sie das Bild scannen, damit die Einstellungen wirksam werden. Sie können entweder das gesamte Vorlagenglas oder nur einen bestimmten Ausschnitt des Vorschaubildes scannen.

## **Das gesamte Vorlagenglas scannen:**

Um das gesamte Vorlagenglas zu scannen, klicken Sie auf Scannen.

## **Einen Ausschnitt des Vorschaubildes scannen:**

So scannen Sie einen bestimmten Ausschnitt des Vorschaubildes:

- 1. Markieren Sie den gewünschten Bildausschnitt durch Klikken und Ziehen mit der Maus im Vorschaufenster. Um den Bildausschnitt wird ein Rahmen aufgezogen.
- 2. Klicken Sie auf Scannen.

## *Hinweis:*

❏ *Wenn sich der Mauszeiger innerhalb des Begrenzungsrahmens des Bildausschnitts, nimmt er die Form einer Hand an. Nun läßt sich der Rahmen beliebig im Vorschaufenster verschieben.*

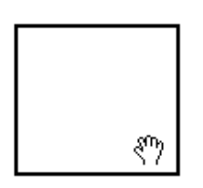

❏ *Wird der Mauszeiger auf den Rand des Rahmens bewegt, nimmt er die Form eines Pfeils an, und Sie können nun die Größe des Rahmens ändern.*

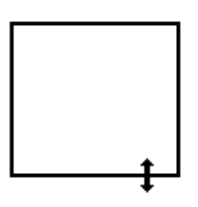

❏ *Um einen Rahmen zu entfernen bzw. zu löschen, doppelklicken Sie im Vorschaufenster.*

## <span id="page-53-0"></span>**EPSON TWAIN-Einstellungen in der Registerkarte OCR/Line Art**

In diesem Abschnitt werden alle Einstellungen beschrieben, die in der Registerkarte OCR/Line Art möglich sind.

#### *Hinweis:*

*Informationen zu den Schaltflächen* Konfiguration*,* Hilfe*,* Vorschau*,*  Scannen *und* Schließen *finden Sie im vorhergehenden Abschnitt.*

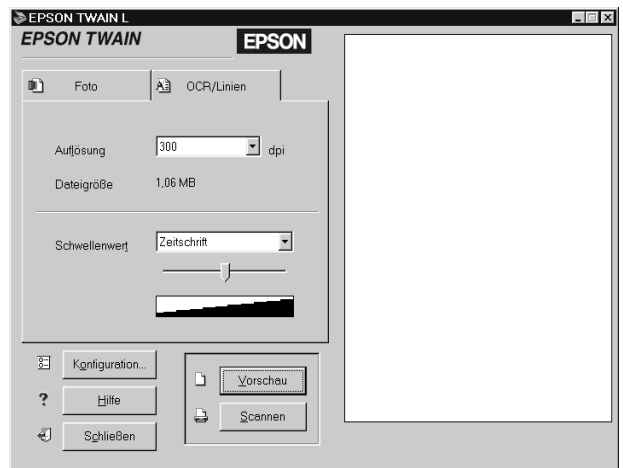

## **Auflösung**

Bestimmen Sie in der Liste Auflösung, in welcher Auflösung die Vorlage gescannt werden soll. Sie können zwischen 300 und 600 dpi wählen.

Empfohlene Auflösungen zum Scannen von Text oder Schwarzweiß-Strichvorlagen:

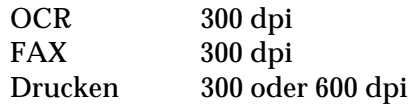

Wenn die Zeichenerkennung beim OCR-Scannen ein Problem ist, läßt sich möglicherweise mit einer Auflösung von 600 dpi ein besseres Resultat erzielen. Denken Sie jedoch daran, daß Scannen in einer höheren Auflösung länger dauert.

## **Dateigröße**

Der bei Dateigröße angezeigte Wert gibt nur ungefähr an, wieviel Speicherplatz das gescannte Bild belegen wird. Wenn Sie Einstellungen oder die Größe des Rahmens ändern, werden diese Änderungen hier wiedergegeben.

## **Schwellwert**

Die Schwellwert-Einstellung steuert die Helligkeit des gescannten Bildes. Der Schwellwert kann in der Liste Schwellwert oder am Schieber eingestellt werden.

## **Schwellwert-Liste**

Die Schwellwert-Liste bietet zum Scannen verschiedener Arten Vorlagen mit zunehmendem Dunkelheitsgrad die folgenden vier Optionen an:

- ❏ Zeitung
- ❏ Zeitschrift
- ❏ Ausdruck
- ❏ Buch

## **Schieber**

Am Schieber können Sie den Helligkeitswert in sieben Stufen von heller zu dunkler einstellen. Wenn Sie den Schieber verwenden, erscheint der Eintrag "Benutzerdefiniert" in der Schwellwert-Liste. Die Schwellwerteinstellungen bleiben wirksam, bis Sie "Vorschaubild und Einstellungen speichern" im Dialogfeld Konfiguration deaktivieren.

## <span id="page-55-0"></span>**Gescannte Bilder speichern**

- ❏ Um ein gescanntes Bild in Ihrer Anwendung zu speichern, wählen Sie Speichern oder Speichern unter aus dem Menü Datei. Einzelheiten entnehmen Sie bitte der Anwendungsdokumentation.
- ❏ So speichern Sie ein gescanntes Bild in PageManager for EPSON:

#### *Hinweis:*

*Wörter, die in diesen Schritten in Klammern stehen, sind für Macintosh-Benutzer bestimmt.*

1. Wählen Sie Speichern unter aus dem Menü Datei. Eines der folgenden Dialogfelder wird angezeigt:

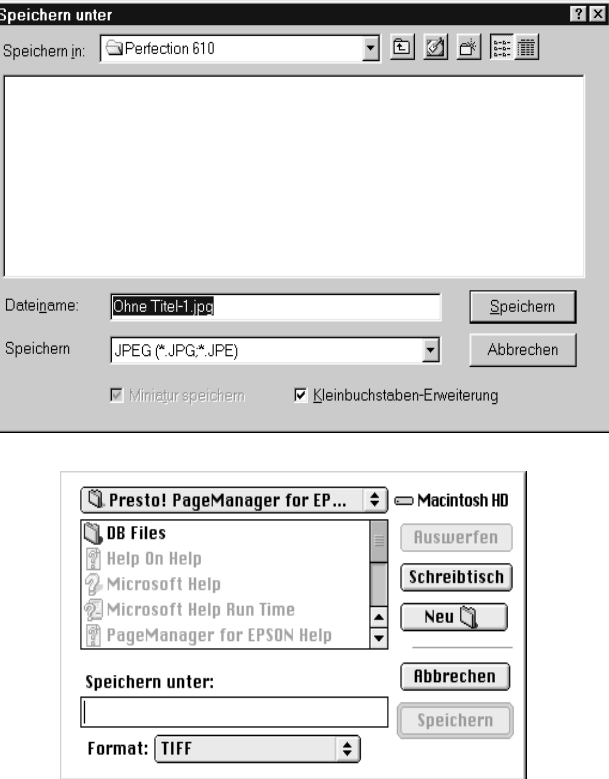

- 2. Wählen Sie den Ordner aus, in dem das Bild gespeichert werden soll.
- 3. Geben Sie im Feld Dateiname (Sichern unter) einen Namen für das Bild ein.
- 4. Bestimmen Sie im Feld Dateityp (Save File as Type) das Format, in dem das Bild gespeichert werden soll.
- 5. Klicken Sie auf Speichern.

## <span id="page-57-0"></span>**Scannen durch Drücken der Start-Taste**

Mit einem Druck auf die Start-Taste  $\Diamond$  am Scanner können Sie EPSON TWAIN aufrufen, die Vorlage scannen und das gescannte Bild an eine bestimmte Anwendung übertragen. Um diese Funktion nutzen zu können, muß PageManager for EPSON oder eine andere Anwendung, die die Start-Tastenfunktion unterstützt, installiert sein. Drücken der Start-Taste bewirkt folgendes:

- ❏ Windows 98 erkennt, wann die Start-Taste ] gedrückt wird, und überträgt Informationen an die mit der Start-Taste verknüpfte Anwendung (z.B. PageManager). Auf einem Macintosh erfüllt der EPSON Scanner Monitor den gleichen Zweck.
- ❏ Die mit der Start-Taste verknüpfte Anwendung ruft automatisch EPSON TWAIN auf, scannt das Bild und verarbeitet es in der üblichen Weise.

- ❏ *Sie müssen eine Anwendung mit der Start-Taste verknüpfen, bevor Sie diese Funktion nutzen können. Lesen Sie hierzu Kapitel 5 sowie die Dokumentation zur Anwendung.*
- ❏ *Das gescannte Bild wird von der Software gemäß dem maximalen verfügbaren Funktionsspektrum behandelt. Beispielsweise haben Sie bei Verwendung von PageManager for EPSON die Möglichkeit, das gescannte Bild zum Ausdrucken an einen Drucker zu übertragen bzw. ein gescanntes OCR-Bild in Textformat umzusetzen und in ein Textverarbeitungsprogramm einzufügen. Ein Druck auf die Start-Taste*

# Kapitel 5 **Start-Taste verwenden**

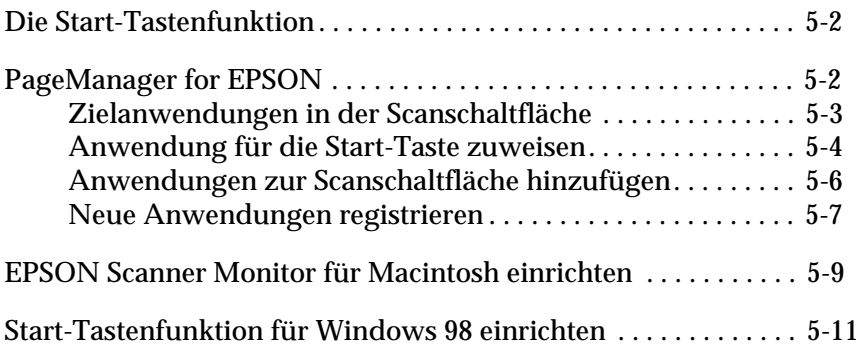

## <span id="page-59-0"></span>**Die Start-Tastenfunktion**

Die Start-Tastenfunktion ermöglicht es Ihnen, mit einem Druck auf die Start-Taste  $\otimes$  am Scanner Daten einzuscannen und an eine Zielanwendung zu übertragen. Die Beschreibungen und Anweisungen in den folgenden Abschnitten sollen Ihnen dabei helfen, PageManager for EPSON unter Windows 98 bzw. EPSON Scanner Monitor auf einem Macintosh so einzurichten, daß Sie die Start-Tastenfunktion nutzen können.

#### *Hinweis für Windows 98-Benutzer:*

*Da Windows 98 die Start-Tastenfunktion unterstützt, wird EPSON Scanner Monitor unter Windows 98 nicht installiert. Hinweise zum Einrichten der Start-Tastenfunktion unter Windows 98 finden Sie auf [Seite 5-11](#page-68-0).* 

## <span id="page-59-1"></span>**PageManager for EPSON**

Mit Hilfe von PageManager können Sie durch einfachen Druck auf die Start-Taste ] am Scanner Daten scannen und direkt an eine zugewiesene Anwendung übertragen. Außerdem ist es möglich, in eine beliebige Zielanwendung zu scannen, indem Sie in der Scanschaltfläche des PageManager auf das entsprechende Anwendungssymbol klicken. In diesem Abschnitt erfahren Sie, wie Sie PageManager einrichten müssen, um die Start-Taste  $\Diamond$ nutzen zu können. Weitere Informationen zum PageManager entnehmen Sie bitte der Dokumentation zu diesem Programm.

#### *Hinweis:*

*Informationen zur Installation von PageManager finden Sie in Kapitel 3.*

## <span id="page-60-0"></span>**Zielanwendungen in der Scanschaltfläche**

Wenn PageManager aufgerufen wird, erscheint die Scanschaltfläche auf Ihrem Bildschirm. Die Symbole in dieser Leiste stellen Zielanwendungen oder Peripheriegeräte dar, die der Scanner ansteuern kann. Das bedeutet, daß Sie durch Klicken auf ein Symbol Daten scannen und direkt an die betreffende Anwendung bzw. das betreffende Gerät übertragen können.

PageManager for EPSON ermöglicht es Ihnen außerdem, eine der Anwendungen bzw. eines der Geräte auf der Scanschaltfläche für die Start-Taste  $\Diamond$  zuzuweisen. Sie können dann durch einfaches Drücken der Start-Taste  $\Diamond$  ein Bild scannen und direkt an die gewählte Anwendung übertragen.

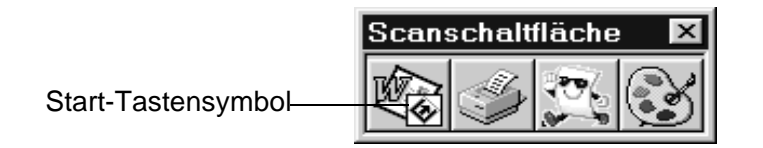

#### *Hinweis:*

*Die Anwendung, mit der die Start-Taste belegt ist, erkennen Sie daran, daß sich auf ihrer Schaltfläche das Start-Symbol befindet.*

## <span id="page-61-0"></span>**Anwendung für die Start-Taste zuweisen**

So weisen Sie eine Anwendung zur Verwendung mit der Start-Taste  $\Diamond$  des Scanners zu:

1. Wählen Sie Scanschaltflächen-Einstellung aus dem Menü Datei von PageManager.

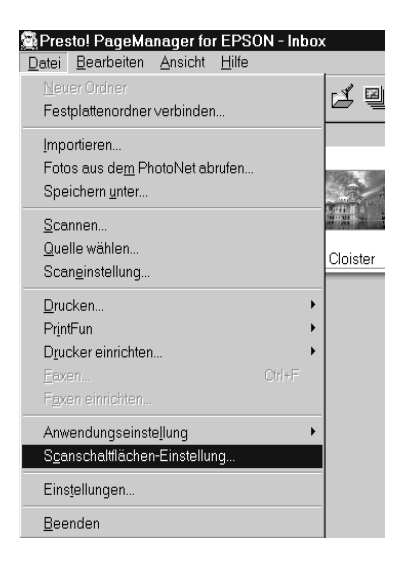

2. Klicken Sie auf den Tab Start Button-Einstellung im Dialogfeld Schaltflächen-Einstellung. Das folgende Dialogfeld wird angezeigt:

Die Symbole unter Zielanwendung auswählen entsprechen denen auf der Scanschaltfläche und stellen die möglichen Zielgeräte und -anwendungen dar.

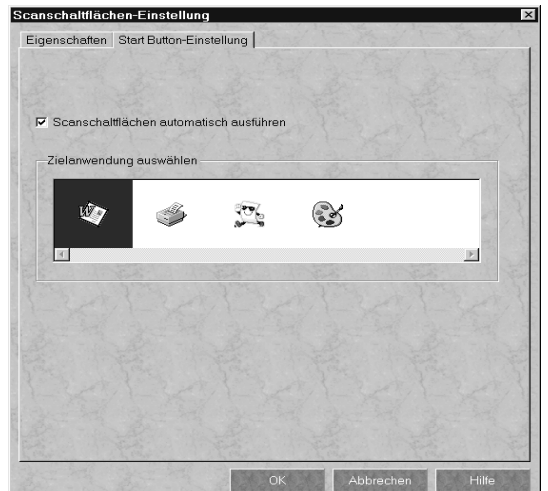

3. Markieren Sie eine Anwendung bzw. ein Gerät im Feld Zielanwendung auswählen und klicken Sie auf OK.

Die ausgewählte Anwendung ist jetzt der Start-Taste  $\Diamond$  des Scanners zugewiesen.

## **Das Kontrollkästchen Scanschaltflächen automatisch ausführen**

Wenn dieses Kontrollkästchen aktiviert ist und Sie die Start-Taste  $\otimes$ drücken, wird die zugewiesene Anwendung automatisch geöffnet, und das gescannte Bild wird zur Anwendung übertragen. Wenn dieses Kontrollkästchen deaktiviert ist, dann ist die Start-Taste & mit keiner Anwendung belegt, und beim Drücken der Start-Taste  $\Diamond$ erscheint lediglich die Scanschaltfläche. In diesem Fall können Sie eine Anwendung aus der Scanschaltfläche auswählen.

## <span id="page-63-0"></span>**Anwendungen zur Scanschaltfläche hinzufügen**

Anwendungen, die in der Anwendungsleiste unten im PageManager-Fenster aufgeführt sind, können zur Scanschaltfläche hinzugefügt werden. So gehen Sie dabei vor:

1. Wählen Sie Scanschaltflächen-Einstellung aus dem Menü Datei von PageManager. Das folgende Dialogfeld wird angezeigt:

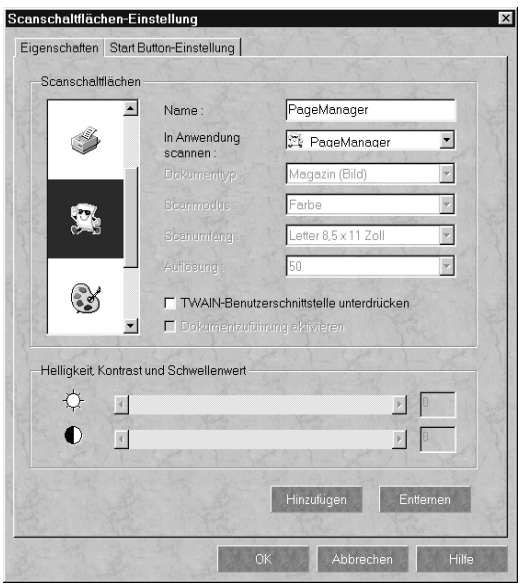

- 2. Geben Sie den Namen der Einstellung in das Feld Name ein.
- 3. Klicken Sie auf den Pfeil neben dem Feld In Anwendung scannen, und wählen Sie die Anwendung aus.
- 4. Wählen Sie die geeigneten Scaneinstellungen (Vorlagentyp, Scanmodus usw.) für die Anwendung in diesem Dialogfeld aus, und klicken Sie auf Hinzufügen. Anschließend klicken Sie auf OK.

Die Schaltfläche der ausgewählten Anwendung erscheint nun auf der Scanschaltfläche.

Um eine zur Scanschaltfläche hinzugefügte Anwendung zu entfernen, wählen Sie die Anwendung im Feld links im Dialogfeld aus und klicken auf Entfernen. Anschließend klicken Sie auf OK.

## **Das Kontrollkästchen TWAIN-Benutzerschnittstellen unterdrücken**

Ist dieses Kontrollkästchen aktiviert, wird zum Scannen das EP-SON TWAIN-Dialogfeld nicht geöffnet. Statt dessen benutzt der Scanner die Einstellungen im PageManager. Ist dieses Kontrollkästchen deaktiviert ist, wird zum Scannen das EPSON TWAIN-Dialogfeld geöffnet, und der Scanner benutzt die Einstellungen in EPSON TWAIN.

## <span id="page-64-0"></span>**Neue Anwendungen registrieren**

Um eine Anwendung zur Scanschaltfläche hinzuzufügen, müssen Sie die Anwendung registrieren. Die registrierte Anwendung erscheint dann im Feld In Anwendung scannen des Dialogfeldes Schaltflächen-Einstellung.

1. Wählen Sie Anwendungseinstellung aus dem Menü Datei und anschließend Neue Anwendung registrieren.

Das Dialogfeld Assistent für Anwendungsregistrierung wird angezeigt.

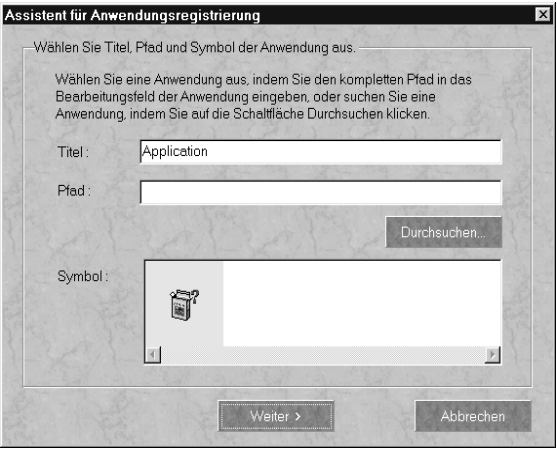

2. Bestimmen Sie Name, Verzeichnis und Symbol der Anwendung, und klicken Sie auf Weiter>.

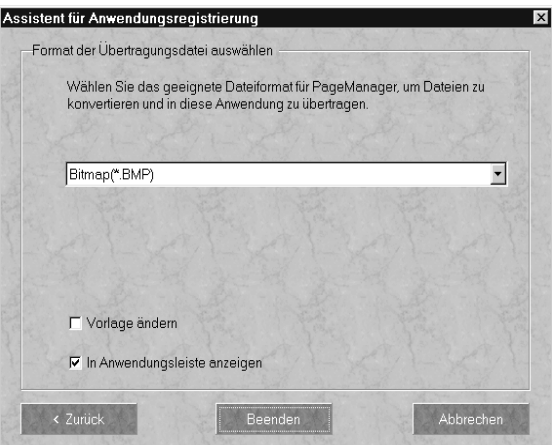

3. Bestimmen Sie das Bildformat, und klicken Sie auf Beenden.

## <span id="page-66-0"></span>**EPSON Scanner Monitor für Macintosh einrichten**

Der EPSON Scanner Monitor erkennt, wann die Start-Taste  $\Diamond$ gedrückt wird und überträgt Informationen an die zugewiesene Anwendung (z.B. PageManager).

Wird EPSON TWAIN auf einem anderen Betriebssystem als Windows 98 installiert, dann identifiziert EPSON Scanner Monitor den PageManager als die Anwendung, die Ihnen die Nutzung der Start-Tastenfunktion ermöglicht. Wenn Sie Scanner Monitor deaktivieren bzw. eine andere Anwendung, die die Start-Taste  $\Diamond$ unterstützt, auswählen möchten, greifen Sie wie unten beschrieben auf Scanner Monitor zu.

#### *Hinweis:*

*Wahrscheinlich gibt es außer PageManager for EPSON nur sehr wenig Anwendungen, die sowohl EPSON Scanner Monitor als auch die Start-Tastenfunktion unterstützen.*

Wählen Sie Epson Scanner Monitor Setup aus dem Apple-Menü.

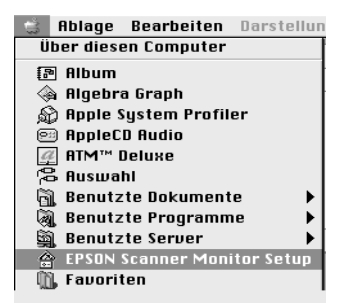

❏ Scanner Monitor deaktivieren

Wenn Sie Scanner Monitor ausschalten möchten, deaktivieren Sie das Kontrollkästchen Enable Monitoring. Dadurch wird jedoch auch die Start-Tastenfunktion des Scanners deaktiviert.

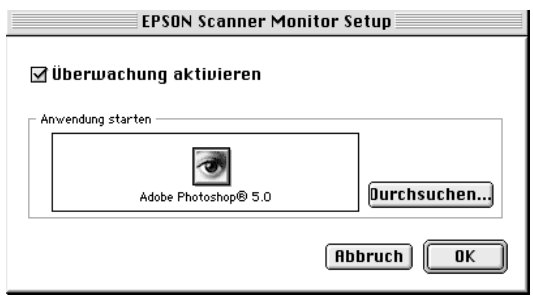

Um Scanner Monitor erneut zu aktivieren, klicken Sie auf das Kontrollkästchen Enable Monitoring.

❏ Eine Anwendung für Scanner Monitor zuweisen

Klicken Sie auf Durchsuchen. Wählen einen Ordner aus sowie eine Anwendung, die die Start-Tastenfunktion und EPSON Scanner Monitor unterstützt (z.B. PageManager for EPSON).

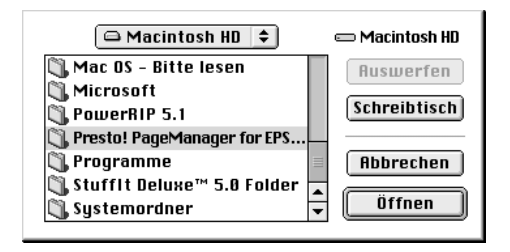

## <span id="page-68-0"></span>**Start-Tastenfunktion für Windows 98 einrichten**

Unter Windows 98 können Sie die Start-Taste  $\otimes$  am Scanner nutzen, ohne EPSON Scanner Monitor zu installieren und ohne hierfür eine Anwendung zu öffnen, die diese Funktion unterstützt. Wenn Sie die Start-Taste  $\Diamond$  am Scanner drücken, können Sie ein gescanntes Bild automatisch an eine Anwendung (z.B. PageManager) übertragen, vorausgesetzt die Software wurde bereits installiert.

Nachdem EPSON TWAIN unter Windows 98 installiert wurde, erscheint in der Systemsteuerung das Symbol Scanner und Kameras und Ihr Scanner wird im Dialogfeld Scanner- und Kamera-Eigenschaften aufgeführt, wie es im Bild unten zu sehen ist.

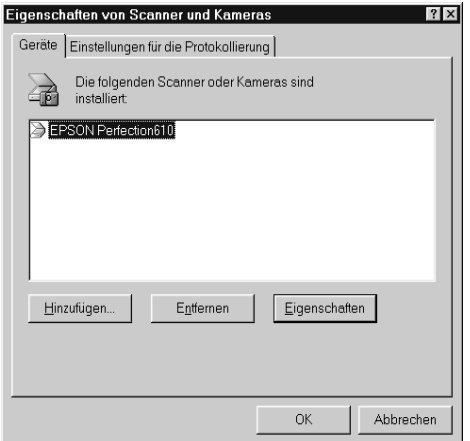

## **Anwendung für die Start-Taste zuweisen**

Wenn Sie Anwendungen installiert haben, die "Scanner-Ereignisse" unterstützen (z.B. PageManager), müssen Sie eine davon als Zielanwendung auswählen.

So richten Sie PageManager als unterstützende Anwendung für die Start-Taste  $\Im$  des Scanners ein:

1. Wählen Sie Ihren Scanner in der Liste installierter Scanner und Kameras im Dialogfeld Scanner und Kamera- Eigenschaften aus. Klicken Sie auf Eigenschaften und anschließend auf den Tab Ereignisse.

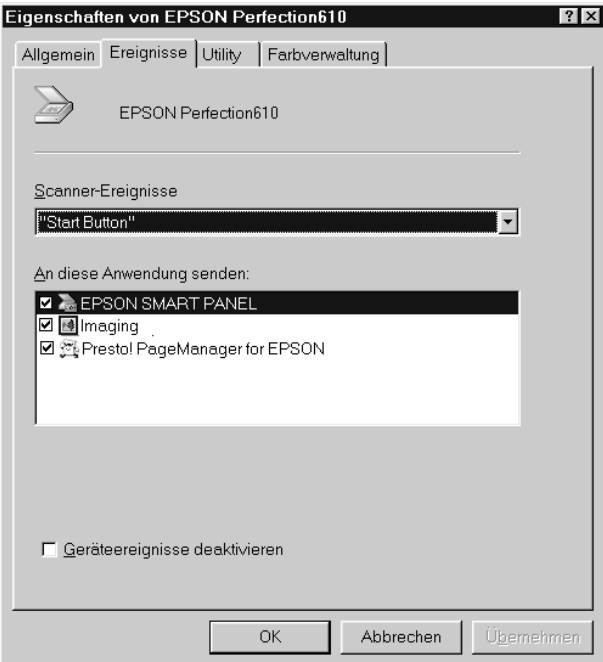

2. Sie werden feststellen, daß die Start-Taste nun als Scanner-Ereignis aufgeführt wird. Stellen Sie sicher, daß in der Liste An diese Anwendung senden das Kontrollkästchen der Anwendung, die Sie für die Start-Taste  $\Diamond$  zuweisen möchten, aktiviert ist, und daß die Kontrollkästchen aller anderen Anwendungen deaktiviert sind.

#### *Hinweis:*

- ❏ *Sind mehrere Anwendungen ausgewählt, werden Sie beim Drücken der* ] *Start-Taste aufgefordert, eine Anwendung zu bestimmen.*
- ❏ *Nicht alle Anwendungen unterstützen die Anbindung zu Scannern und Digitalkameras. Nur Anwendungen, die in der Liste* An diese Anwendung senden *aufgeführt sind, bieten eine Möglichkeit zur Anbindung.*
- 3. Schließen Sie das Dialogfeld durch Klicken auf OK.

## **Die Start-Taste deaktivieren**

Wenn aus irgendeinem Grund die Start-Tastenfunktion deaktiviert werden muß, aktivieren Sie das Kontrollkästchen Geräteereignisse deaktivieren im Dialogfeld Eigenschaften Ihres Scanners. Wenn dieses Kontrollkästchen leer ist, erkennt Windows 98 automatisch, wann die Start-Taste $\Diamond$  gedrückt wird, und ruft dann die Anwendung auf, die Sie in der Liste An diese Anwendung senden ausgewählt haben.

## Kapitel 6

# **Wartung und Fehlerbehebung**

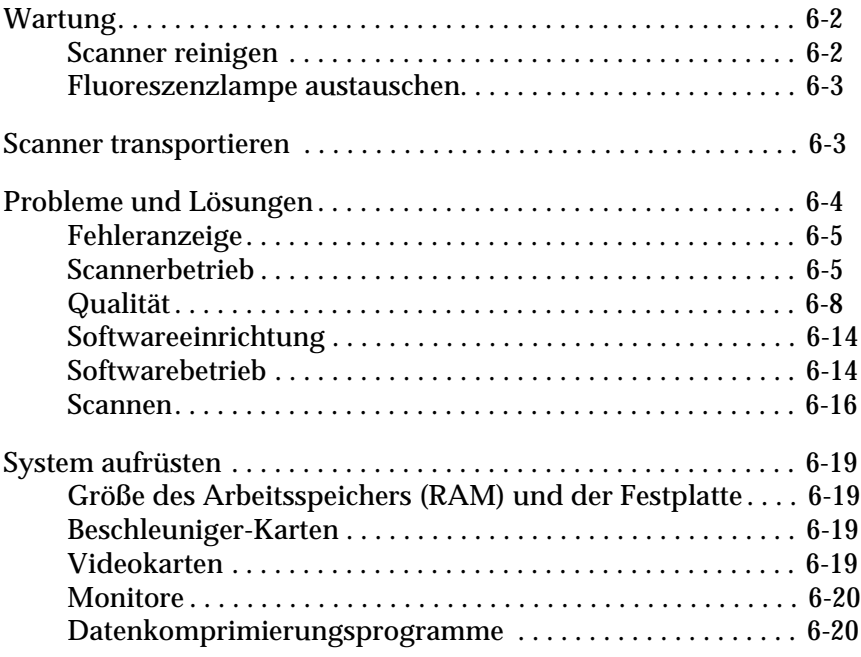
## <span id="page-72-0"></span>**Wartung**

## **Scanner reinigen**

Um den Betriebszustand des Scanners optimal zu halten, müssen Sie das Gerät regelmäßig reinigen. So gehen Sie dabei vor:

- 1. Ziehen Sie den Netzstecker heraus.
- 2. Reinigen Sie das Gehäuse mit Wasser und einem milden Reinigungsmittel.
- 3. Wenn das Vorlagenglas verschmutzt ist, reinigen Sie es mit einem weichen, trockenen Tuch. Fettflecken oder andere hartnäckige Substanzen entfernen Sie mit einem weichen Tuch, auf das Sie eine kleine Menge Glasreiniger geben. Reste des Reinigers wischen Sie anschließend sorgfältig ab.

Achten Sie darauf, daß sich kein Staub auf dem Vorlagenglas ansammelt, da dieser Flecken im gescannten Bild verursachen kann.

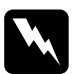

# A**chtung:**<br>□ Passer

- ❏ *Passen Sie auf, daß Sie das Vorlagenglas nicht verkratzen oder anderweitig beschädigen, und benutzen Sie zum Reinigen keine harte oder scheuernde Bürste. Sie riskieren sonst eine Verschlechterung der Abtastqualität.*
- ❏ *Alkohol, Verdünner und korrosionsfördernde Lösungsmittel greifen Gehäuse und Bauteile des Scanners an und dürfen daher niemals verwendet werden.*
- ❏ *Passen Sie auf, daß keine Flüssigkeit in die Mechanik oder die elektronischen Bauteile gelangt. Dies kann kostspielige Reparaturen oder dauerhafte Schäden am Gerät zur Folge haben.*
- ❏ *Verwenden Sie kein Ölspray für das Innere des Scanners; ungeeignetes Öl kann den Scannermechanismus beschädigen.*
- ❏ *Nehmen Sie nie das Scannergehäuse eigenhändig ab.*

## **Fluoreszenzlampe austauschen**

<span id="page-73-0"></span>Die Leuchtkraft der Fluoreszenzlampe läßt mit der Zeit nach. Falls die Lampe defekt ist oder nicht mehr genug Licht abgibt, stellt der Scanner den Betrieb ein, und die Fluoreszenzlampe schaltet sich nicht ein. Sie müssen dann die optotechnische Baugruppe austauschen. Wenden Sie sich hierzu an Ihren Fachhändler.

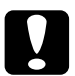

c *Achtung: Nehmen Sie nie das Scannergehäuse eigenhändig ab. Wenn Ihrer Meinung nach ein Reparatur- oder Wartungseingriff erforderlich ist, hilft Ihnen Ihr EPSON-Fachhändler weiter.*

## **Scanner transportieren**

<span id="page-73-3"></span><span id="page-73-2"></span>Wenn Sie beabsichtigen, den Scanner zu transportieren oder für längere Zeit zu lagern, müssen Sie den Sensorschlitten des Scanners wie nachfolgend beschrieben sichern.

- 1. Schalten Sie den Scanner ein und warten Sie, bis der Schlitten in die Home-Position gefahren ist (dicht bei den Scharnieren der Abdeckung). Wenn die Lampe am Sensorschlitten an bleibt, trennen Sie den Scanner von der Stromversorgung.
- 2. Drehen Sie die Transportsicherung in die Arretierposition, um den Sensorschlitten zu sichern.

<span id="page-73-1"></span>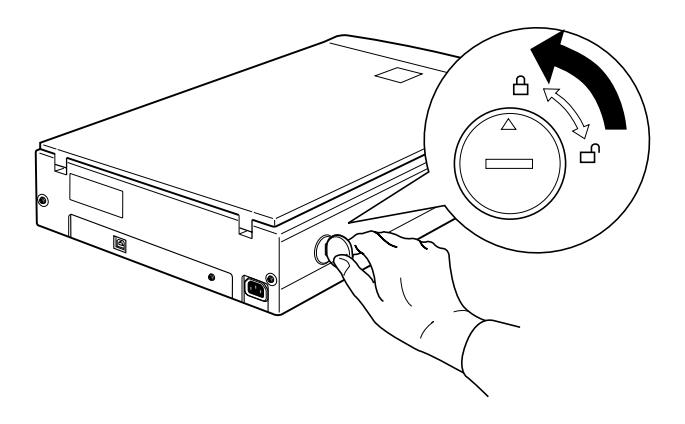

## **Probleme und Lösungen**

<span id="page-74-0"></span>In diesem Abschnitt werden Scannerprobleme in sechs Kategorien unterteilt:

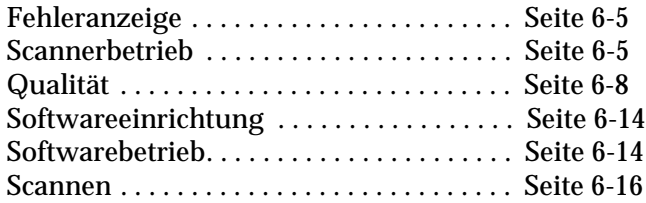

Schauen Sie zuerst in der Tabelle unter "Fehleranzeige" nach. Falls Ihnen dies bei der Lösung des Problems nicht weiterhilft, gehen Sie zu der Kategorie, die der Art des aufgetretenen Problems entspricht, und suchen Sie nach der Problembeschreibung.

## <span id="page-75-0"></span>**Fehleranzeige**

<span id="page-75-2"></span>Wenn ein Fehler auftritt, stellt der Scanner den Betrieb ein. Am Leuchtmuster der Sensorschlittenlampe können Sie erkennen, welcher Art das Problem ist.

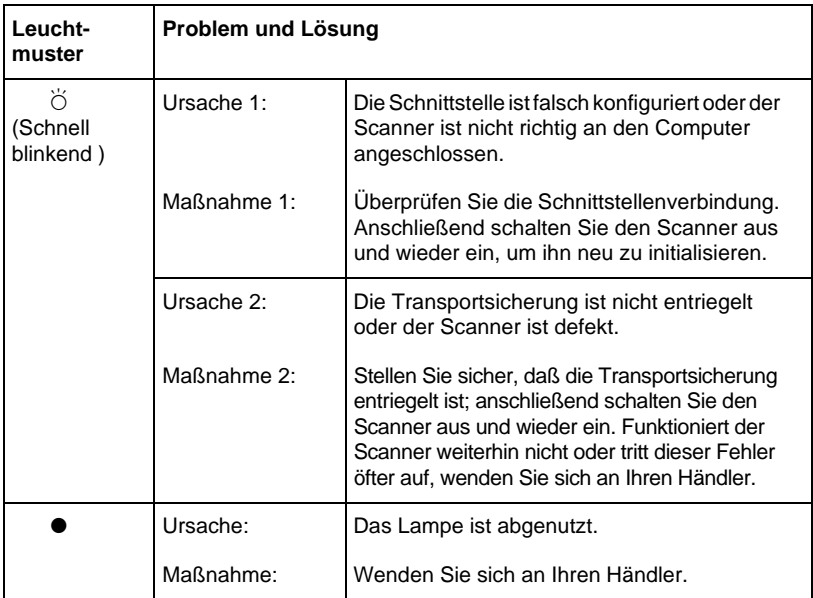

 $O = an$ ,  $\bullet = aus$ ,  $\breve{O} = biinkend$ 

#### *Hinweis:*

*Die Fluoreszenzlampe wird automatisch ausgeschaltet, wenn der Scanner 10 Minuten lang keine Befehle vom Computer empfängt.*

## <span id="page-75-1"></span>**Scannerbetrieb**

Bei Problemen, die während der Arbeit mit dem Scanner auftreten, sind oft das Anwendungsprogramm und der Computer mit im Spiel. Häufige Ursachen von Betriebsproblemen sind:

❏ Falsch konfigurierte Schnittstelle (siehe Kapitel 3).

- ❏ Falsche Konfiguration von Computer oder Software (lesen Sie Kapitel 3 in diesem Handbuch bzw. die Dokumentation zur Software).
- ❏ Falsche Bedienung der Software (siehe Kapitel 4 und 5).

Suchen Sie auch in der Dokumentation zum Computer und zum Drucker nach möglichen Lösungen.

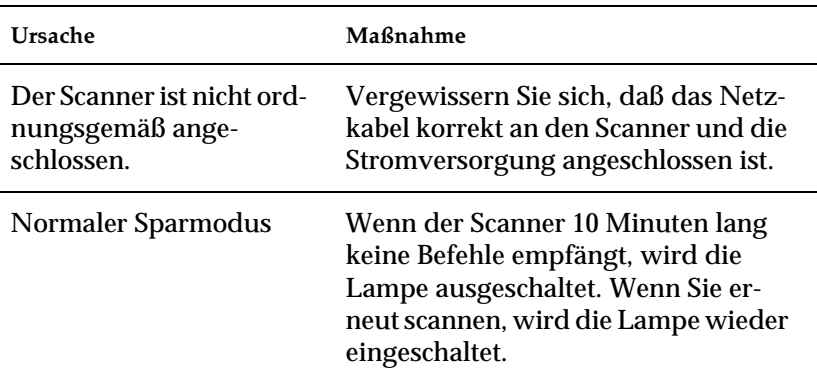

## **Die Fluoreszenzlampe leuchtet nicht auf.**

## **Der Scanner scannt nicht.**

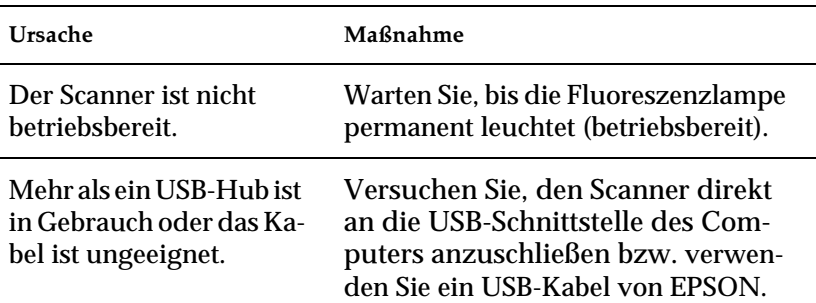

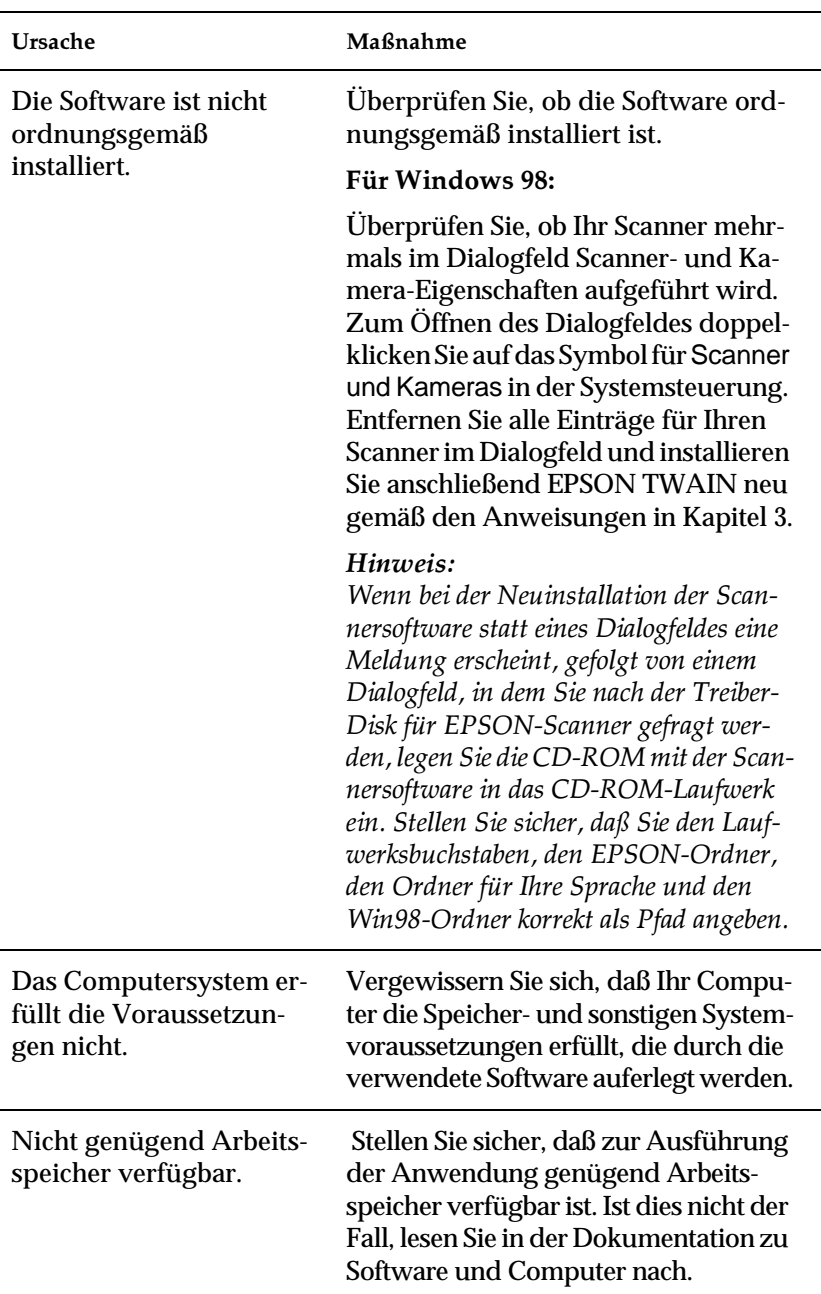

## **Die Scannersoftware funktioniert nicht korrekt.**

## <span id="page-78-0"></span>**Qualität**

## **Das gesamte Bild ist verzerrt oder unscharf.**

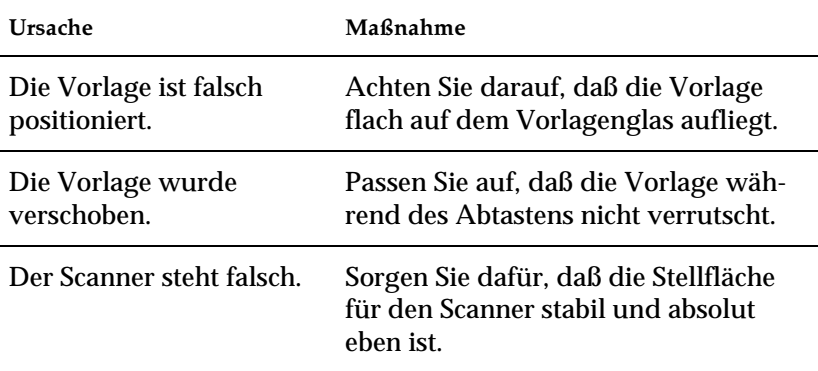

## **Das Bild ist teilweise verzerrt oder unscharf.**

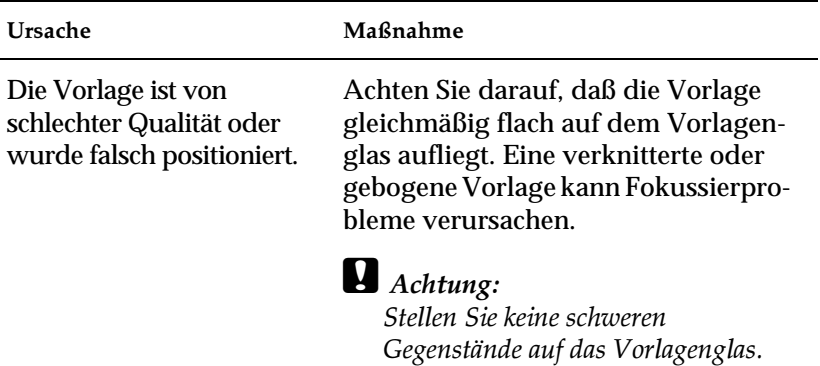

## **Die Randbereiche der Vorlage werden nicht erfaßt.**

<span id="page-78-1"></span>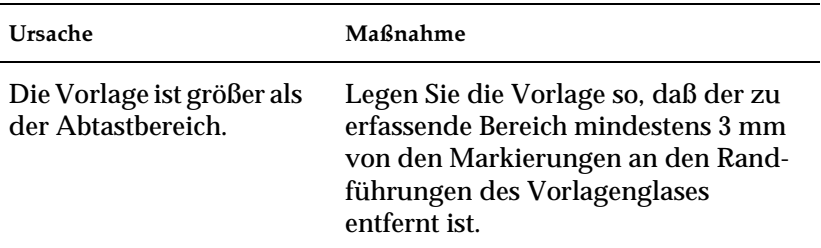

## **Farben in den Randbereichen sind uneinheitlich oder verzerrt.**

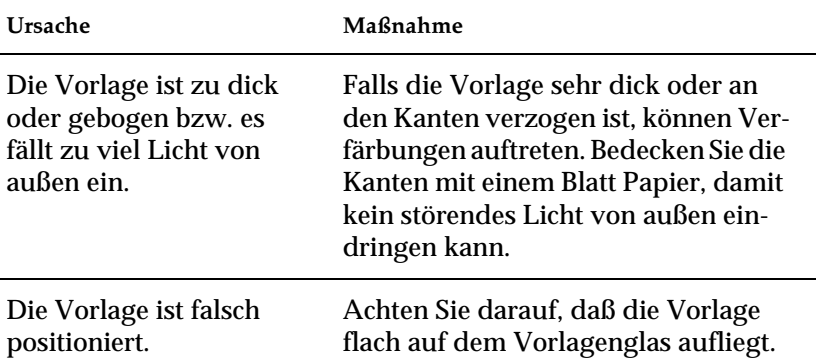

## **Das Bild ist blaß oder unscharf.**

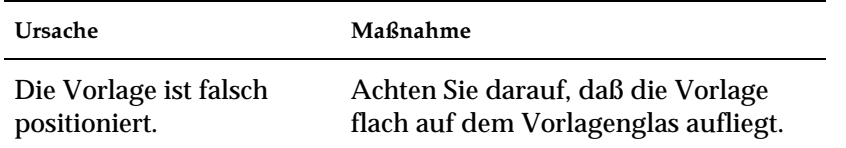

## **Das Bild ist zu dunkel.**

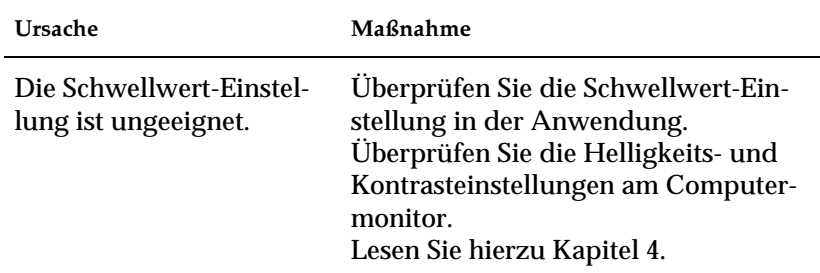

## **Gerade Linien im Vorlagenbild werden an den Rändern ausgefranst.**

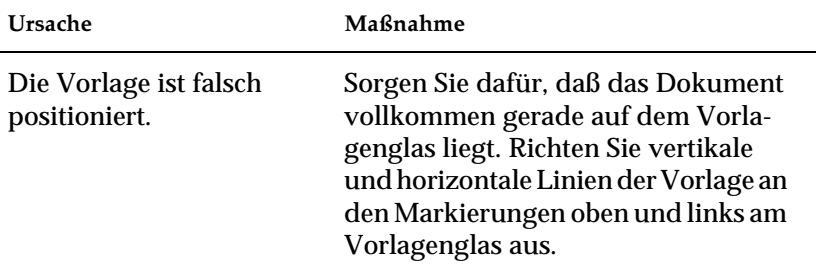

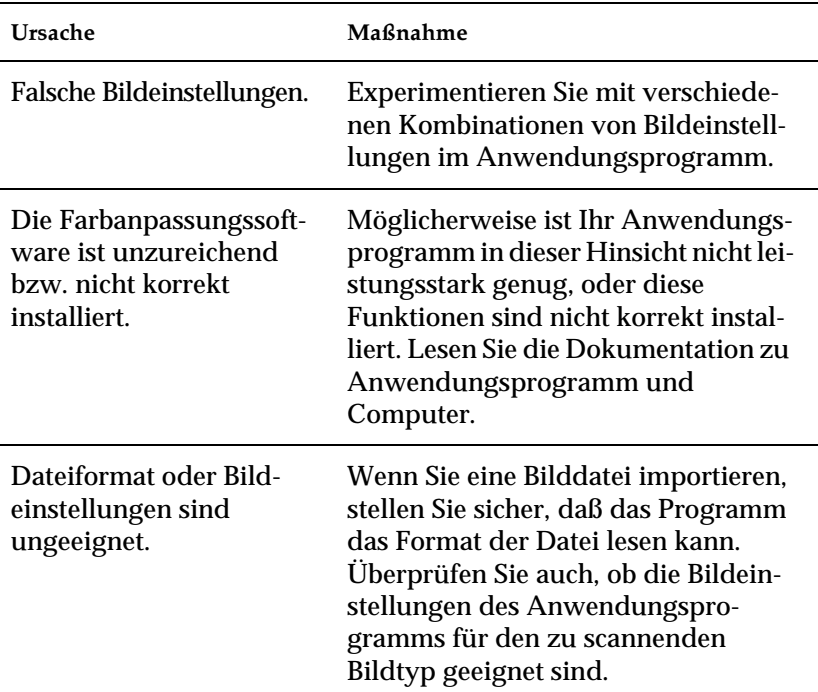

## **Das Bild stimmt nicht mit dem Original überein.**

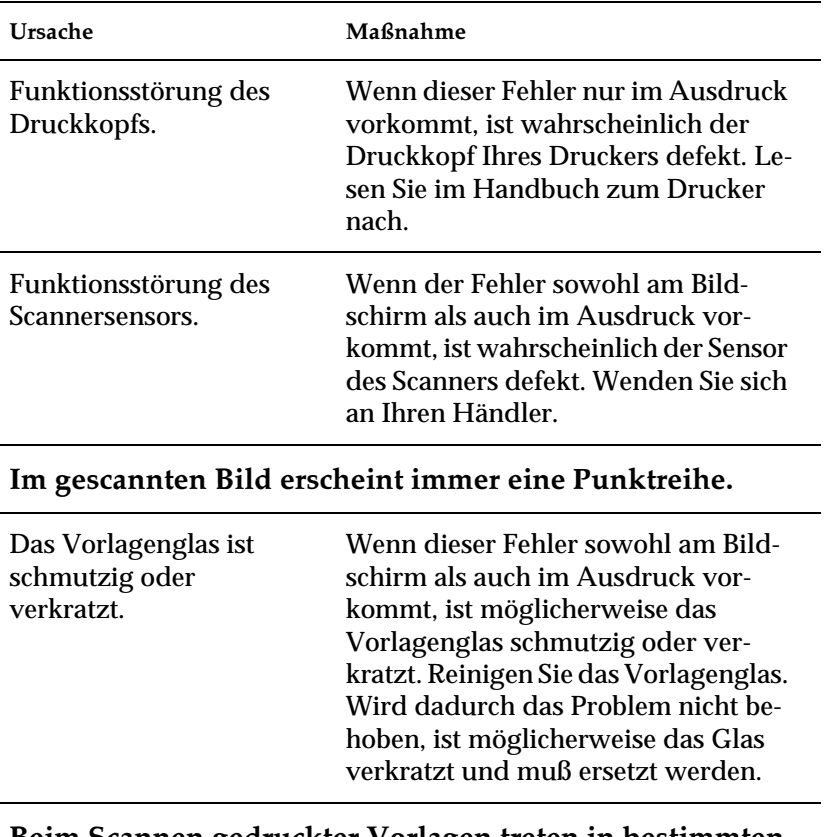

## **Im gescannten Bild fehlt immer eine Punktreihe.**

### **Beim Scannen gedruckter Vorlagen treten in bestimmten Bildbereichen Rastermuster auf.**

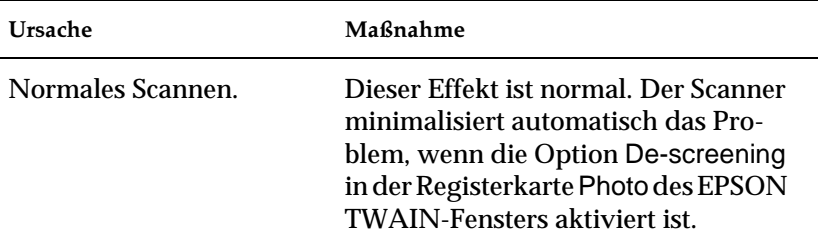

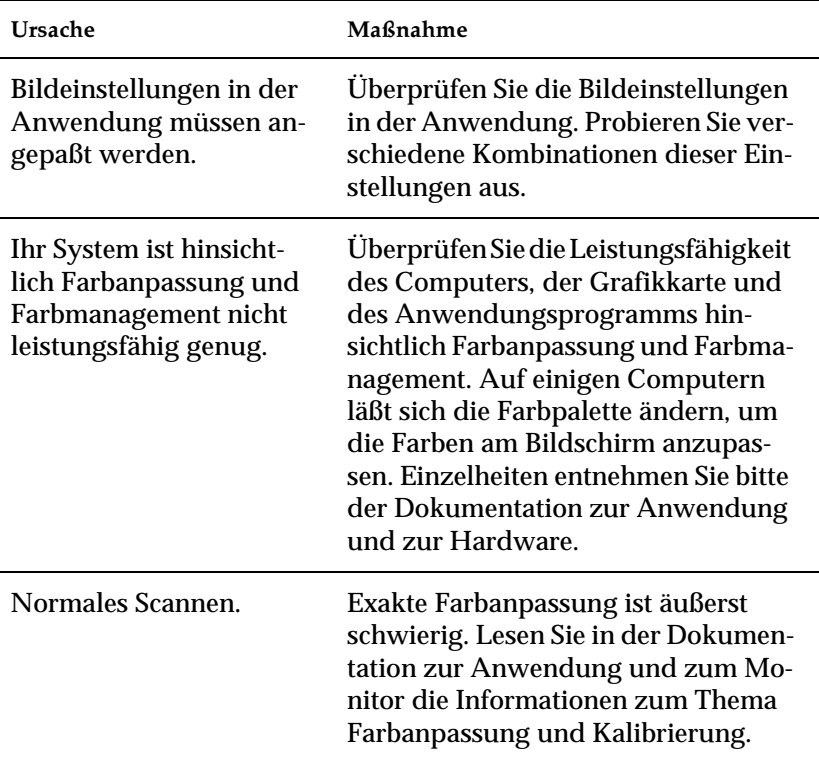

## **Die Farbdarstellung am Bildschirm weicht vom Original ab.**

## **Die Farben im Ausdruck weichen vom Original ab.**

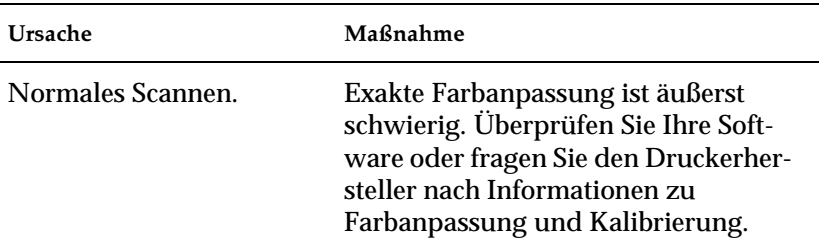

## **Das gedruckte Bild ist größer bzw. kleiner als das Original.**

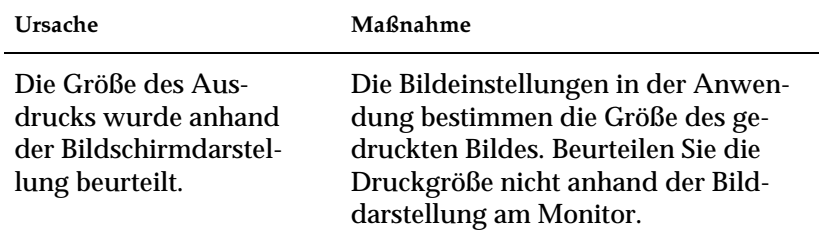

## **Gescannte Bilder werden nicht oder nur verstümmelt ausgedruckt.**

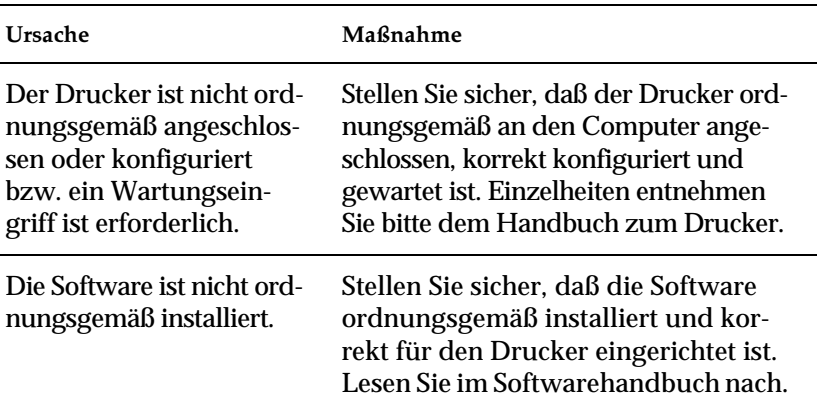

## <span id="page-84-0"></span>**EPSON TWAIN läßt sich nicht installieren.**

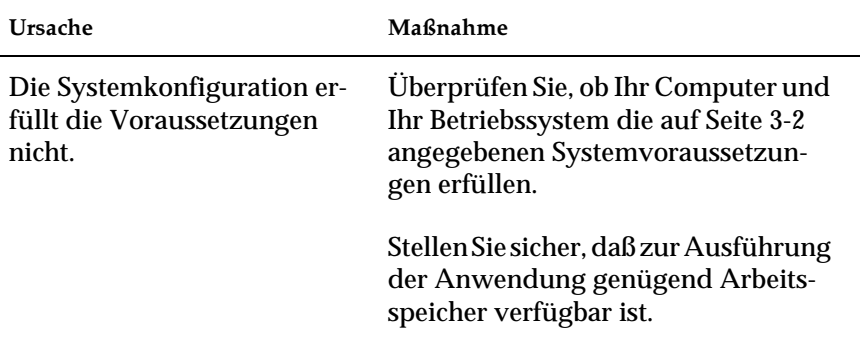

## <span id="page-84-1"></span>**Softwarebetrieb**

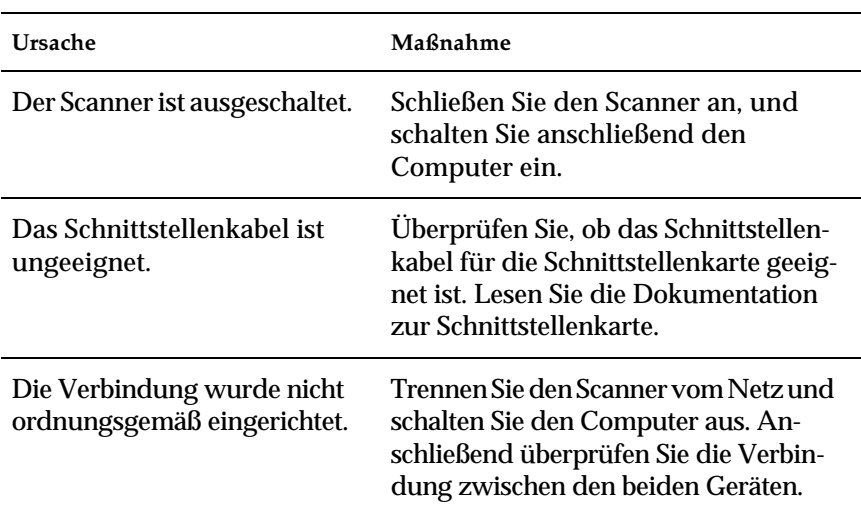

## **EPSON TWAIN läßt sich nicht aufrufen.**

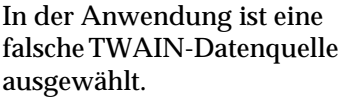

Stellen Sie sicher, daß EPSON TWAIN korrekt in der Anwendung ausgewählt ist. Siehe ["EPSON TWAIN über die An](#page-43-0)[wendung aufrufen" auf Seite 4-7](#page-43-0).

Die Software ist nicht ordnungsgemäß installiert, und EPSON TWAIN L erscheint nicht in der Liste Datenquelle. Überprüfen Sie, ob die Software ordnungsgemäß installiert ist.

#### **Für Windows 98:**

Überprüfen Sie, ob der Name Ihres Scanners unter Imaging Device hardware type in der Registerkarte Geräte-Manager ohne ein ? oder ! Zeichen aufgeführt ist. Zum Öffnen dieser Registerkarte klicken Sie mit der rechten Maustaste auf das Symbol Arbeitsplatz auf dem Desktop. Wird der Scanner mit einem ? oder ! bzw. als Gerät von unbekanntem Hardwaretyp aufgeführt, klicken Sie auf Entfernen, während der Scanner angeschlossen und eingeschaltet ist. Dadurch wird der Scanner von der Registerkarte Geräte-Manager entfernt. Anschließend installieren Sie EPSON TWAIN neu gemäß den Anweisungen in Kapitel 3.

#### *Hinweis:*

*Wenn Sie bei der Neuinstallation der Scannersoftware nach der Teiber-Disk für EPSON-Scanner gefragt werden, legen Sie die CD-ROM mit der Scannersoftware in das CD-ROM-Laufwerk ein und stellen Sie sicher, daß Sie den Laufwerksbuchstaben, den EPSON-Ordner, den Ordner für Ihre Sprache und den Win98- Ordner korrekt als Pfad angeben.* 

## <span id="page-86-0"></span>**Scannen**

## **Das Bild ist dunkel, mit wenig oder keinem Detail.**

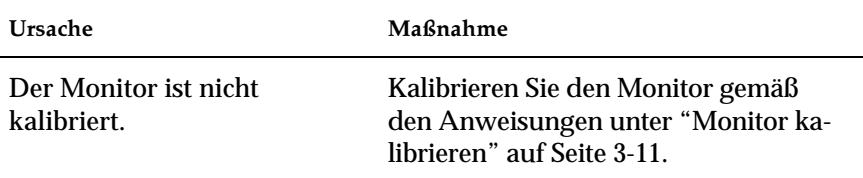

### **Ein Bild läßt sich nicht scannen oder die Abtastung liefert nur einige Punkte.**

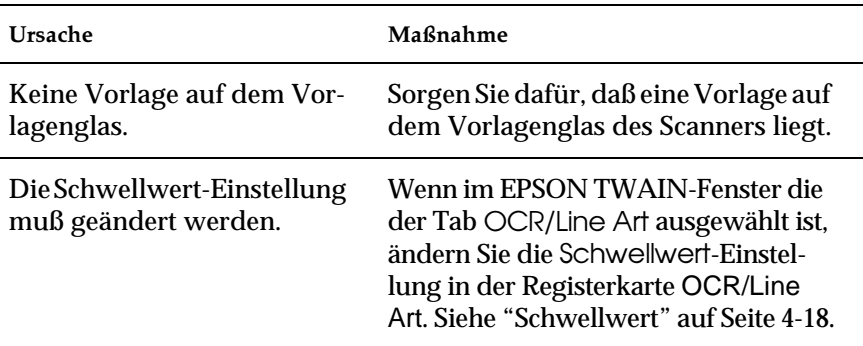

### **Beim Scannen von gedruckten Vorlagen kommt es im gescannten Bild zu Moiré-Effekten (Schraffurmuster).**

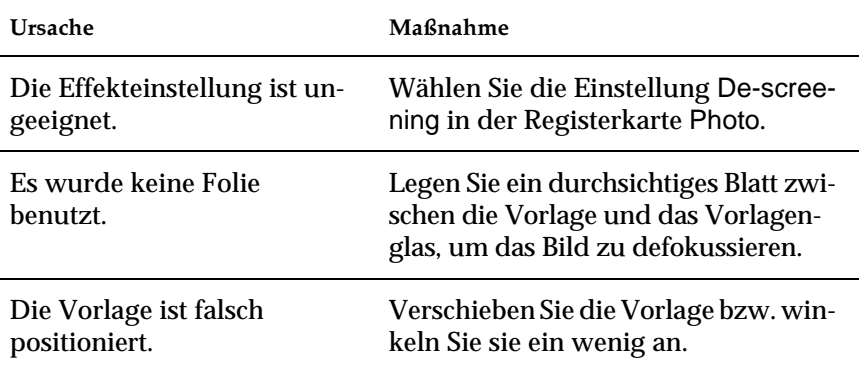

Deaktivieren Sie die Option Unscharrmaske, um eine weichere Fokuseinstellung zu erhalten.

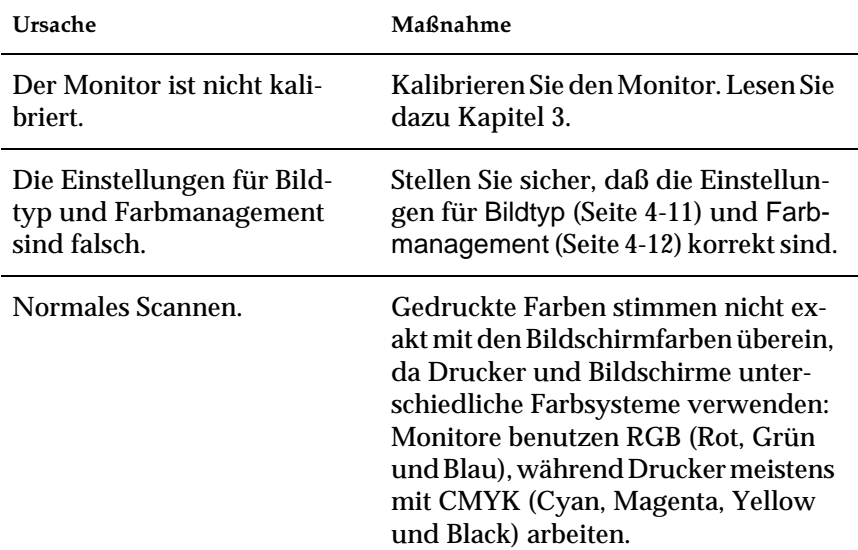

## **Farben weichen vom Original ab oder sehen merkwürdig aus.**

## **Schlechte Zeichenerkennung beim OCR-Scannen.**

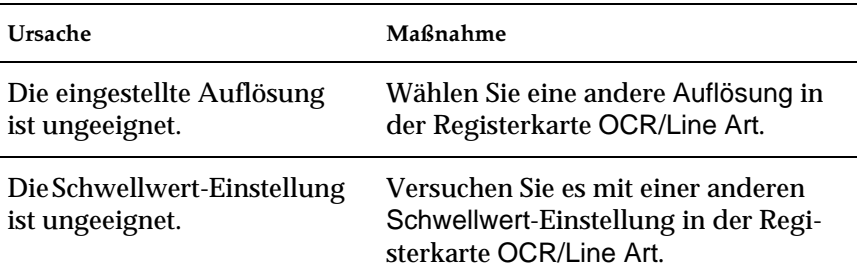

<span id="page-88-0"></span>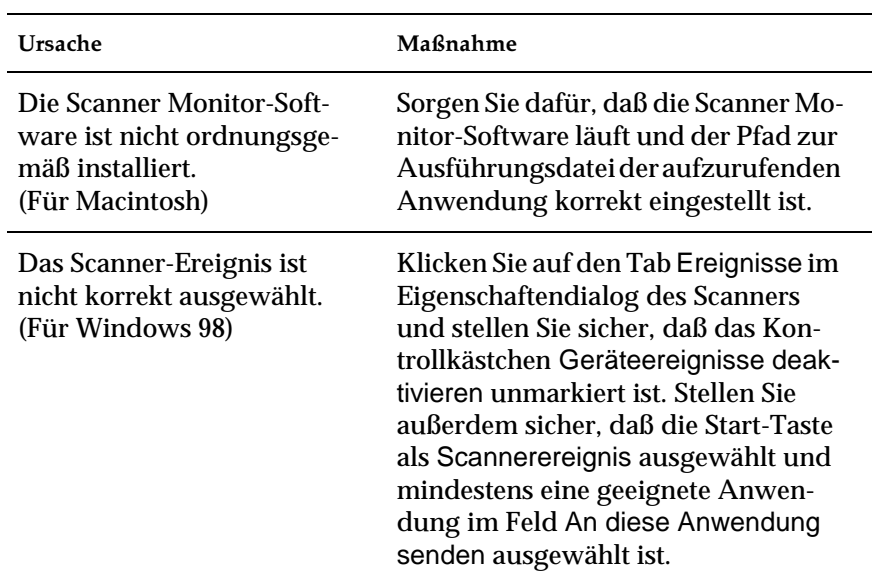

## **Drücken der Start-Taste löst den Scanvorgang nicht aus.**

## **System aufrüsten**

Ein wichtiger Faktor bei der Arbeit mit dem Scanner und dem Anwendungsprogramm ist das verwendete Computersystem. Sollten Sie z.B. mit der Wiedergabequalität des Monitors oder der Verarbeitungszeit von Bildern nicht zufrieden sein, lesen Sie die folgenden Abschnitte. Hier werden keine speziellen Empfehlungen ausgesprochen sondern vielmehr verschiedene Möglichkeiten aufgezeigt, wie Sie Ihr Scanner-Computer-System optimieren können. Lassen Sie sich gegebenenfalls von Ihrem Fachhändler oder einem erfahrenen Scannerbenutzer dabei beraten.

## **Größe des Arbeitsspeichers (RAM) und der Festplatte**

<span id="page-89-1"></span>Gescannte Bilder benötigen weitaus mehr Speicherkapazität als beispielsweise Textdateien. Daher sollten Sie überprüfen, ob die Größe des Arbeitsspeichers bzw. der Festplatte ausreicht, um komplexe Bilddateien zu speichern bzw. zu bearbeiten.

## **Beschleuniger-Karten**

Ein weiterer wichtiger Faktor ist die Verarbeitungsgeschwindigkeit. Wenn Sie häufig große Bilddateien verarbeiten müssen, ist es eventuell sinnvoll, den Computer mit einer Beschleuniger-Karte auszustatten.

## **Videokarten**

<span id="page-89-2"></span><span id="page-89-0"></span>Nicht jede Videokarte, die zur Darstellung von Text ausreicht, ist optimal zur Darstellung von Bildern, besonders von Farbbildern, geeignet. Wenn Bilder auf dem Monitor zu grob dargestellt werden, sollten Sie eine leistungsfähigere Videokarte verwenden. Um eine optimale Wiedergabequalität zu erzielen, benötigen Sie eine 24-Bit-Videokarte, auch Echtfarbenkarte genannt.

## **Monitore**

<span id="page-90-0"></span>Natürlich beeinflußt auch die Auflösung des Monitors die Wiedergabequalität. Wenn Sie auf eine pixelgenaue Darstellung Wert legen, sollten Sie einen hochauflösenden Monitor verwenden. Achten Sie jedoch darauf, daß Sie eine entsprechend leistungsfähige Videokarte benutzen.

## **Datenkomprimierungsprogramme**

<span id="page-90-1"></span>Viele Anwendungsprogramme bieten die Möglichkeit, die Größe von Bilddateien zu reduzieren (Datenkomprimierung). Dies ist beispielsweise sinnvoll, wenn Sie große Dateien speichern, archivieren oder elektronisch weitergeben wollen. Dabei kann eine Datei von 3 MB so verkleinert werden, daß sie auf eine normale 1,44 MB-Diskette paßt. Die Daten der Datei werden komprimiert und später wieder dekomprimiert. Bei den meisten Programmen geschieht dieses Dekomprimieren ohne Qualitätsverlust. Andere Programme erzielen zwar bessere Komprimierungsresultate, jedoch gehen dabei Informationen des Originals verloren. In den meisten Fällen ist jedoch kein Qualitätsverlust nach dem Dekomprimieren feststellbar.

# <span id="page-91-0"></span>Anhang A **Spezifikationen**

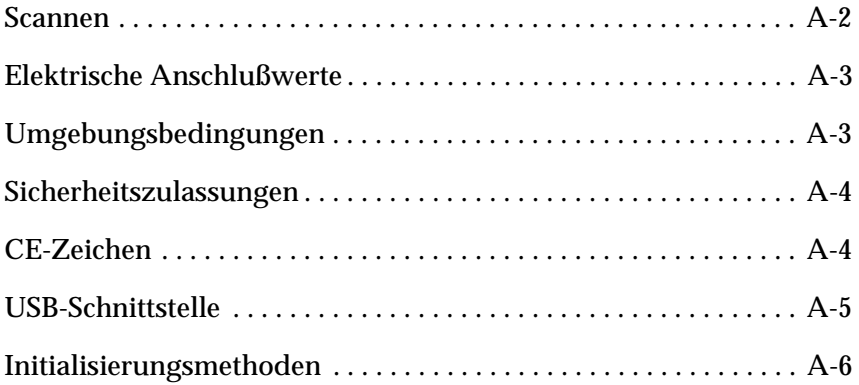

## <span id="page-92-0"></span>**Scannen**

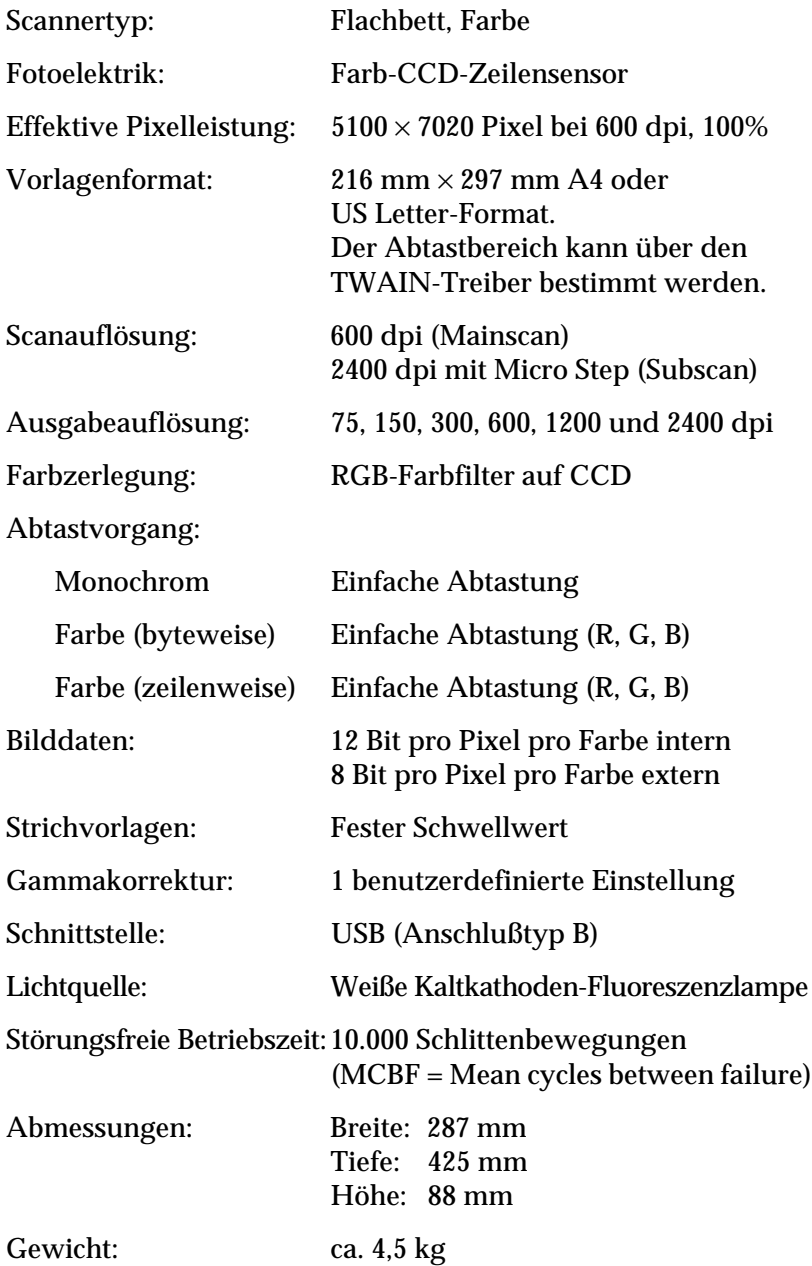

## *Hinweis:*

*Zukünftige, technisch bedingte Änderungen behalten wir uns vor.*

## <span id="page-93-0"></span>**Elektrische Anschlußwerte**

<span id="page-93-2"></span>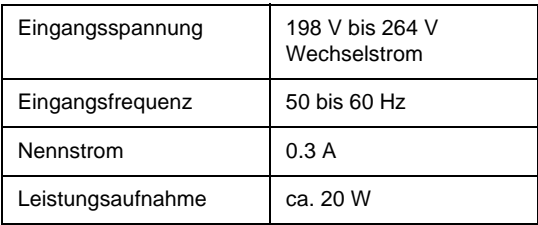

### *Hinweis:*

<span id="page-93-3"></span>Temperatur:

*Auf der Rückseite des Scanners sind die Spannungswerte angegeben.*

## <span id="page-93-1"></span>**Umgebungsbedingungen**

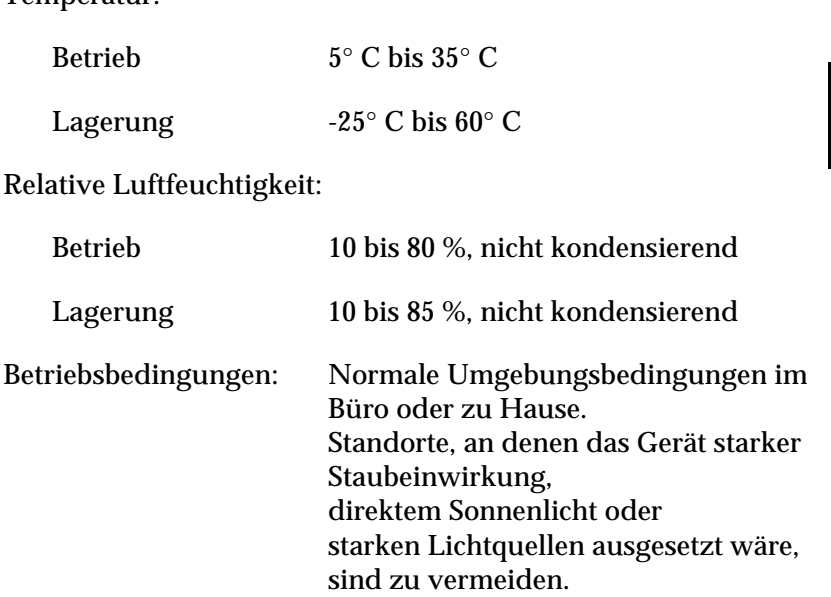

A

## <span id="page-94-0"></span>**Sicherheitszulassungen**

<span id="page-94-3"></span>Sicherheitsnormen:EN 60950

EMC EN 55022 (CISPR Pub 22) Klasse B AS/NZS 3548 Klasse B

## <span id="page-94-1"></span>**CE-Zeichen**

<span id="page-94-2"></span>230 V-Modell: Niederspannungsrichtlinie 73/23/EWG EN 60950<br>EMC-Richtlinie 89/336/EEC EN 55022 Klasse B  $EMC-Richtlinie 89/336/EEC$ EN 61000-3-2 EN 61000-3-3 EN 50082-1 IEC 801-2 IEC 801-3 IEC 801-4

## <span id="page-95-0"></span>**USB-Schnittstelle**

<span id="page-95-1"></span>Schnittstellentyp: Universal Serial Bus Specification Revision 1.0

## Konfiguration:

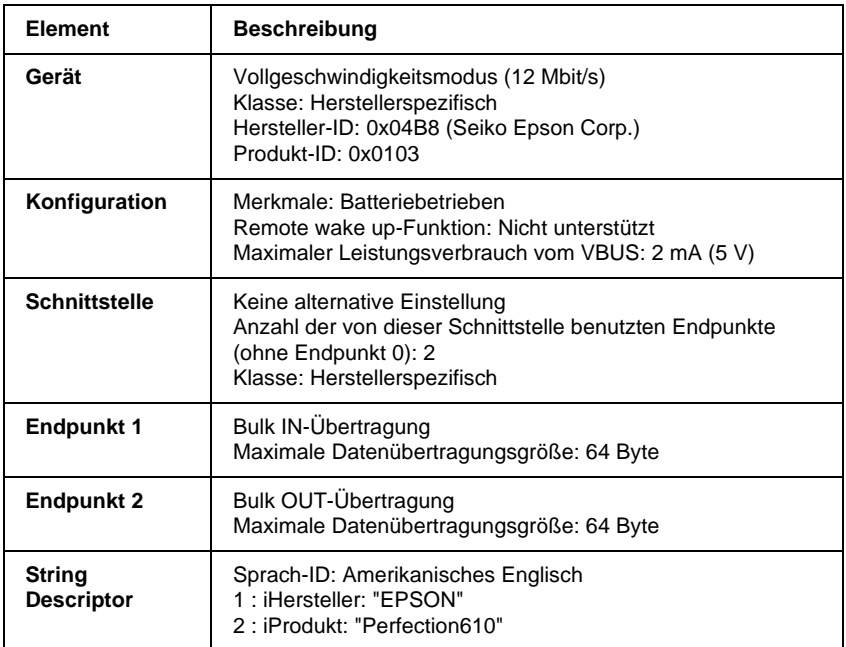

Elektrische Norm: Vollgeschwindigkeitsmodus (12 Mbit/s) von Universal Serial Bus Serial Bus Specification Revision 1.0.

Anschlußtyp: 1 Buchse (Typ B)

A

## <span id="page-96-0"></span>**Initialisierungsmethoden**

<span id="page-96-1"></span>Der Scanner kann auf folgende Weisen initialisiert (auf bestimmte Grundeinstellungen zurückgesetzt) werden:

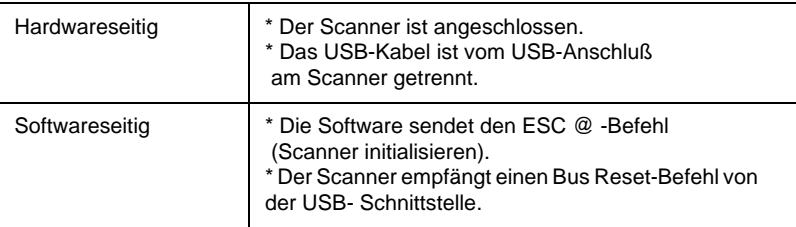

# Anhang B **Kontaktaufnahme zum Kundendienst**

Wenn der Scanner nicht ordnungsgemäß funktioniert und Sie das Problem nicht mit Hilfe der Informationen zur Fehlerbehebung in diesem Handbuch oder in der Online-Hilfe lösen können, wenden Sie sich an die Service- und Supportdienste von EPSON.

Wir können Ihnen schneller helfen, wenn Sie die folgenden Informationen vor dem Anruf bereitlegen:

## **Seriennummer Ihres Scanners:** (Der Aufkleber mit der Seriennummer befindet sich auf der

Rückseite des Scanners.)

Marke und Modell Ihres Computers.

## **Verwendeter Scannertreiber und Versionsnummer:**

(Klicken Sie auf Info im Menü Hilfe Ihrer Anwendung, um die Versionsnummer zu erfahren.)

Version von Windows (95, 3.1, NT 4.0, usw.).

Verwendete Anwendungsprogramme und Versionsnummer.

## **Glossar**

#### **Abtastbereich**

Die tatsächliche Größe des Vorlagenausschnitts, der vom Scanner abgetastet werden kann.

#### **Additive Primärfarben**

Die drei Primärfarben Rot, Grün und Blau ergeben im richtigen Mischungsverhältnis die Farbe Weiß. Diese Methode der Farbzerlegung in Primärfarben wird beim Scannen oder zur Farbdarstellung auf Monitoren verwendet.

#### **Anschluß**

Schnittstellenanschluß, über den Daten zwischen Geräten übertragen werden.

#### **Auflösung**

Wert, der angibt, wie fein eine Bilddarstellung in Pixel aufgelöst wird. Die Maßeinheit für die Auflösung ist dpi (dots per inch = Punkte pro Zoll). Häufig werden auch die Maßeinheiten ppi (pixel per inch = Bildpunkte pro Zoll) oder spi (scans per inch = Abtastungen pro Zoll) verwendet.

#### **Belichter**

Gerät, das Computerdateien in hochauflösende Text- und Grafikausgabe auf Film oder Papier umsetzt. Vorwiegend von Agenturen und Druckereien eingesetzt.

#### **Bit**

Kurzform für binary digit, deutsch: Binärziffer. Kleinste von EDV-Geräten verwendete Informationseinheit. Ein Bit kann nur die Werte Ein oder Aus bzw. 1 oder 0 annehmen.

#### **Bit/Pixel**

Einheit zur Angabe der Bitanzahl, die zur Beschreibung eines Pixels verwendet wird. Je höher der Bitwert, desto mehr Details kann ein Pixel darstellen.

#### **Blindfarbe**

Farbe, die vom Scanner mit der gleichen Leuchtkraft wie Weiß registriert und daher nicht gelesen wird. Die Blindfarbe kann über das Anwendungsprogramm ausgewählt und bei Bedarf wieder deaktiviert werden.

#### **Byte**

Informationseinheit, bestehend aus 8 Bit, die zur Darstellung von Steuercodes oder Zeichen verwendet wird.

#### **Dithering**

Verfahren, bei dem ein Programm bzw. ein Ausgabegerät fließende Farbübergänge durch Punktgruppen verschiedener Größe simuliert.

#### **dpi**

Kurzform für dots per inch, deutsch: Rasterpunkte pro Zoll. Maßeinheit zur Angabe der Auflösung. Je höher der dpi-Wert, desto feiner die Auflösung.

#### **Einfache Zweistufendaten**

Bilddaten im Zweistufenformat ohne Anwendung der Halbtonfunktion.

#### **ESC/I**

Abkürzung für EPSON Standard Code for Image scanners. Mit Hilfe dieser Befehlssprache werden die Funktionen eines EPSON-Scanners über die Software gesteuert.

#### **ESC/P**

Abkürzung für EPSON Standard Code for Printers. Mit Hilfe dieser Befehlssprache werden die Funktionen eines EPSON-Druckers über die Software gesteuert.

#### **Farbkorrektur**

Verfahren zur Anpassung der Farbbilddaten an bestimmte Ausgabegeräte, um so eine möglichst originalgetreue Wiedergabe zu erzielen.

#### **Farbzerlegung**

Verfahren, mit dessen Hilfe Vollfarbenbilder in eine begrenzte Zahl von Primärfarben zerlegt werden. Der Scanner verwendet dazu die additiven Primärfarben Rot, Grün und Blau; die subtraktiven Primärfarben Cyan, Magenta und Gelb plus Schwarz werden für Farbauszüge auf Druckpressen benutzt.

#### **Grauskala**

Bilddarstellung unter Verwendung verschiedener Graustufen zusätzlich zu Schwarz und Weiß.

#### **Halbtonabstufung**

Verfahren zur Bildwiedergabe unter Verwendung von Punktmustern, um die Qualität der Ausgabe zu verbessern.

#### **Helligkeit**

Scannerfunktion, mit deren Hilfe die für die Ausgabe bestimmten Bilddaten aufgehellt oder abgedunkelt werden können.

#### **Home-Position**

Position im hinteren Bereich (dicht bei den Abdeckungsscharnieren) des Scanners, in der sich der Sensorschlitten vor Beginn des Abtastvorgangs befindet.

#### **Monochrom**

Schwarzweißbilder bzw. Bilder, die nur durch die Intensität der Helligkeit dargestellt werden.

#### **Nadel-Matrixdrucker**

Druckertyp, bei dem die Farbe mittels einer Anzahl kleiner Nadeln durch mechanischen Anschlag vom Farbband auf das Papier übertragen wird.

#### **OCR**

Kurzform für Optical Character Recognition, deutsch: optische Zeichenerkennung. Technologie, die es Computern ermöglicht, Textdokumente auf Papier zu "lesen". Für die optische Zeichenerkennung muß eine grafische Darstellung des zu interpretierenden Textes vorliegen, was meistens in der Form eines gescannten Bildes erfolgt.

#### **Pixel**

Kurzform für picture element. Bilddarstellungen setzen sich aus einer Vielzahl von Pixeln zusammen. Pixel werden auch in Rasterpunkten gezählt.

#### **Primärfarben**

Grundfarben, deren unterschiedliche Zusammensetzung verschiedene Farben ergibt. Siehe *additive Primärfarben* und *subtraktive Primärfarben.*

#### **Scannen**

Vorgang, der vom Sensor und vom Schlitten ausgeführt wird. Beim Scannen wird die Vorlage in Pixel zerlegt.

#### **Schnittstelle**

Hardware, Verfahren oder Norm, die eine Verständigung zwischen verschiedenen Computergeräten ermöglichen.

#### **Schwellwert**

Ein Wert, auf den Bezug genommen wird, um zu bestimmen, wie Daten dargestellt werden. Die Einstellung legt fest, ob Graustufen in Weiß oder Schwarz umgesetzt werden.

#### **Seitenweise Abtastung**

Farb-Abtastverfahren, bei dem die Farben der Vorlage durch wiederholtes Abtasten der Vorlage in ihre Primärfarben zerlegt werden.

#### **Sensorschlitten**

Bewegliches Bauteil des Scanners mit optischem Sensor und Lichtquelle.

#### **Standardeinstellungen**

Bestimmte Werte, die benutzt werden, wenn keine andere Auswahl getroffen wird. Diese werden gelegentlich auch als Werksvorgaben bezeichnet, falls die ursprünglichen Werte nach der Auslieferung des Scanners nicht mehr geändert wurden.

#### **Subtraktive Primärfarben**

Die Primärfarben Cyan, Magenta und Yellow (CMY), die im richtigen Mischungsverhältnis die Farbe Schwarz ergeben. Um eine bessere Konturschärfe zu erzielen, wird im Druckbereich häufig die Farbe Schwarz hinzugefügt, da die eingesetzten Druckfarben kein reines Schwarz produzieren können.

#### **Tintenstrahldrucker**

Druckertyp, bei dem die Farbe mittels hoher Temperaturen, erzeugt durch kleine Heizelemente, auf das Papier übertragen wird.

#### **Tonwertkorrektur**

Verfahren, bei dem die Tonwertkurve so angepaßt wird, daß das Ausgaberesultat auf verschiedenen Typen von Ausgabegeräten ähnliche Abstufungen wie das Originalbild aufweist.

#### **Tonwertkurve**

Grafische Darstellung, die das Kontrastverhältnis zwischen der Eingabe (Originalbild) und der Ausgabe (Bilddaten) bei der Bildverarbeitung anzeigt.

#### **USB**

Abkürzung für Universal Serial Bus. Eine Hardwareschnittstelle zum Anschließen von Peripheriegeräten mit langsamer Übertragungsgeschwindigkeit (z.B. Tastatur, Maus, Scanner oder Drucker) an einen Computer.

#### **USB-Hub**

Ein Gerät, das normalerweise vier Typ-A-Sockel zur Verfügung stellt, um die Anzahl der USB-Anschlüsse auf einem PC zu erhöhen.

#### **Vorlage**

Material wie z.B. ein Blatt Papier oder ein Buch, das zum Einlesen auf das Vorlagenglas des Scanners gelegt wird.

#### **Zeilenweise Abtastung**

Im Farbmodus verwendetes Abtastverfahren, bei dem die Vorlage Zeile für Zeile in die Primärfarben zerlegt wird. Der Sensor tastet die Vorlage nur einmal ab.

#### **Zweistufendaten**

Bilddaten, die aus 1 Bit pro Pixel bestehen. Ein Pixel wird als einzelnes Bit mit digitalen Informationen dargestellt, die nur den Wert 1 (hell) oder 0 (dunkel) annehmen können.

# **Index**

## **A**

Abnehmen, [Vorlagenabdeckung](#page-17-0) [4-6](#page-42-0) Anschließen 2-4 Anschlüsse USB [2-7](#page-20-0)–[2-9](#page-22-0) vorbereitend[e Maßnahmen](#page-75-2) [2-5](#page-18-0) Anzeige, Fehler 6-5 Arbeitsspeicher [4-9](#page-45-0), [4-10](#page-46-0) Arretierposition [2-4](#page-17-1) Auflösung für Bilder [4-11](#page-47-1) für Schw[arzweiß-Strichvorlagen](#page-53-0) [4-17](#page-53-0) für Text 4-17 Auspacken, Scanner [1-3](#page-11-0) Austauschen, Fluoreszenzlampe [6-3](#page-73-0) Auswählen, Standort für Scanner [2-2](#page-15-0) Automatische Vorschau [4-14](#page-50-0)

## **B**

Bild scannen [4-9](#page-45-1)–[4-18](#page-54-1) speichern [4-19](#page-55-0)–[4-20](#page-56-0) Typ [4-11](#page-47-2) Blinken, Fluoreszenzlampe [4-3](#page-39-0)

## **C**

CE-Zeichen [A-4](#page-94-2) Colorsync [4-12](#page-48-1)

## **D**

Dateiformat [4-20](#page-56-1) Dateigrößenanzeige [4-12](#page-48-2) Dateiname-Feld [4-20](#page-56-2) De-Screening [1-2](#page-10-0), [4-13](#page-49-0)

## **E**

Echtfarbe [6-19](#page-89-0) Effekt [4-12](#page-48-3) Einstellungen Registerka[rte OCR/Line Art](#page-54-1) [4-17](#page-53-1)–4-18 Registerkarte Photo [4-11](#page-47-3)–[4-16](#page-52-0) Elektrische Anschlußwerte [A-3](#page-93-2) Entriegelte Position [2-3](#page-16-0) EPSON aufrufen [4-7](#page-43-1) Scanner Monitor [4-21](#page-57-0), [5-2](#page-59-0), [5-9](#page-66-0)–[5-10](#page-67-0) TWAIN [1-2](#page-10-1), [3-7](#page-29-0), [3-9](#page-31-0), [3-10](#page-32-0), [3-11](#page-33-1), [4-7](#page-43-2)–[4-18](#page-54-1), [5-7](#page-64-0) Utility zur Monitorkalibrierung [3-11](#page-33-2)–[3-14](#page-36-0)

## **F**

Farbe 24 Bit [4-11](#page-47-4) echt [6-19](#page-89-0) Foto [4-11](#page-47-5) Management [4-12](#page-48-4) Millionen [6-19](#page-89-0) Farbmanagement [4-12](#page-48-4) FAX [4-17](#page-53-2) Fehler Anzeige [6-5](#page-75-2) Art [6-5](#page-75-2) [Fehlerbehebung, Kapitel 6](#page-71-0) Festplatte [6-19](#page-89-1) Festplattenspeicher [4-9](#page-45-0), [4-10](#page-46-0) Fluoreszenzlampe [2-6](#page-19-0), [4-3](#page-39-0) austauschen [6-3](#page-73-0)

### **G**

Geschwindigkeit [4-12](#page-48-5) Glas, Vorlage [1-4](#page-12-0)

## **H**

Hilfe [4-15](#page-51-0) Hinweise, Sicherheit [1](#page-6-0)–[2](#page-7-0) Hochauflösender Monitor [6-20](#page-90-0) Home-Position [6-3](#page-73-1)

## **I**

ICM/sRGB [4-12](#page-48-1) iMac [2-7](#page-20-1), [3-3](#page-25-0) Importieren [4-8](#page-44-0) Initialisierung [2-5](#page-18-1) Methoden [A-6](#page-96-1) [Installation Software, Kapitel 3](#page-23-0) Installation der Software vorbereitende Maßnahmen [3-2](#page-24-1)

### **K**

Kabel, Netz [1](#page-6-1), [1-3](#page-11-1), [2-2](#page-15-1), [2-4](#page-17-2) Kabel, USB [2-7](#page-20-2)–[2-9](#page-22-0) Kalibrierung [3-11](#page-33-2) Utility [3-11](#page-33-2)–[3-14](#page-36-0) Komprimierung [6-20](#page-90-1) Konfiguration [4-14](#page-50-1)

#### **L**

Lampe, fluoreszierend [2-6](#page-19-0), [4-3](#page-39-0), [6-3](#page-73-0)

#### **M**

Macintosh [3-3](#page-25-1), [3-9](#page-31-1)–[3-11](#page-33-3), [3-14](#page-36-1), [4-9](#page-45-2), [4-12](#page-48-1), [5-9](#page-66-0) Millionen Farben [6-19](#page-89-0) Moiré [1-2](#page-10-0), [4-13](#page-49-1) Monitor, hohe Auflösung [6-20](#page-90-0) Monitorkalibrierung [3-11](#page-33-2)–[3-14](#page-36-0)

#### **N**

Netzanschluß [1-4](#page-12-1), [2-4](#page-17-2) Netzkabel [1](#page-6-1), [1-3](#page-11-1), [2-2](#page-15-1), [2-4](#page-17-2)

## **O**

OCR/Line Art, Registerkarte [4-17](#page-53-1) OCR-Scannen verbessern [4-18](#page-54-2) Öffnen, Vorl[agenabdeckung](#page-45-3) [2-5](#page-18-2), [4-3](#page-39-1) Online-Hilfe 4-9 [Optical Character Recognition \(OCR\)](#page-53-1)  *Siehe* Registerkarte OCR/Line Art

#### **P**

PageManager for EPSON [4-19](#page-55-1), [4-21](#page-57-1), [5-2](#page-59-1)–[5-13](#page-70-0) Photo, Registerkarte [4-11](#page-47-3) Plazieren Vorlage [4-2](#page-38-0) Probleme und Lösungen [6-4](#page-74-0)–[6-18](#page-88-0)

## **Q**

Qualität [4-12](#page-48-6) Quelle auswählen [4-8](#page-44-1)

#### **R**

Rahmen [4-16](#page-52-1) RAM [6-19](#page-89-1) Registerkarte OCR/Line Art [4-17](#page-53-1) Photo [4-11](#page-47-3)

### **S**

Scannen [4-15](#page-51-1) Ausschnitt des Vorschaubildes [4-16](#page-52-2) gesamtes Vorlagenglas [4-15](#page-51-1) Scanner aufstellen [2-1](#page-14-0) Scanner Monitor, EPSON [4-21](#page-57-0), [5-2](#page-59-0), [5-9](#page-66-0)–[5-10](#page-67-0) Scanner und Kameras [3-9](#page-31-0), [5-11](#page-68-0)–[5-13](#page-70-1) Scanner-Ereignis [5-11](#page-68-0)–[5-13](#page-70-1) [Scannerspezifikationen, Anhang A](#page-91-0) Scanschaltfläche 5-3 Schließen [4-15](#page-51-2) Vorlagenabdeckung [4-5](#page-41-0)

Schnittstelle [3-2](#page-24-2) serielle [3-3](#page-25-2) Spezifikationen, USB [A-5](#page-95-1) Schwarzweißfoto [4-11](#page-47-6) Schwellwert [4-10](#page-46-1) Dateigrößenanzeige [4-18](#page-54-3) Schieber [4-18](#page-54-4) Schwellwert-Liste [4-18](#page-54-4) Sensorschlitten [1-4](#page-12-2), [2-5](#page-18-3), [6-3](#page-73-2) Setup, EPSON TWAIN [3-4](#page-26-0)–[3-11](#page-33-3) Sicherheitshinweise [1](#page-6-0)–[2](#page-7-0) Sicherheitszulassungen [A-4](#page-94-3) Sicherung, Transport [1-4](#page-12-3), [2-3](#page-16-1), [6-3](#page-73-3) Softwarevoraussetzungen [3-2](#page-24-1) Speichern gescanntes Bild [4-19](#page-55-0)–[4-20](#page-56-0) Vorschaubild [und Einstellungen](#page-55-2) [4-14](#page-50-2) Speichern unter 4-19 Spezifikationen elektrische Anschlußwerte [A-3](#page-93-2) [Scanner, Anhang A](#page-91-0) Sicherheitszulassungen [A-4](#page-94-3) Umgebung [A-3](#page-93-3) USB-Schnittstelle [A-5](#page-95-1) sRGB *[Siehe](#page-48-1)* ICM/sRGB **Standort** Scanner [2-2](#page-15-0) [Start-Taste, Kapitel 5](#page-58-0) Start-Taste [1-2](#page-10-2), [1-4](#page-12-4), [1-5](#page-13-0), [4-7](#page-43-3), [4-21](#page-57-2) Systemvoraussetzungen [3-2](#page-24-1)

## **T**

Taste Start [1-2](#page-10-2), [1-4](#page-12-4), [1-5](#page-13-0), [4-7](#page-43-3), [4-21](#page-57-2) Transport [2-3](#page-16-1), [6-3](#page-73-3) Transportsicherung [1-4](#page-12-3), [2-3](#page-16-1), [6-3](#page-73-3)

## **U**

Umgebungsspezifikation [A-3](#page-93-3) Unscharfmaske [1-2](#page-10-3), [4-13](#page-49-2) Urheberrecht [4-2](#page-38-1) USB [3-2](#page-24-3) Anschluß [2-8](#page-21-0) Anschlüsse [2-7](#page-20-0)–[2-9](#page-22-0) Hub [2-8](#page-21-1) Kabel [1-3](#page-11-2), [2-7](#page-20-2)–[2-9](#page-22-0) USB-Schnittstelle, Spezifikationen [A-5](#page-95-1)

## **V**

Videokarten [6-19](#page-89-2) Vorlage Abdeckung [1-4](#page-12-5) Glas [1-4](#page-12-0) plazieren [4-2](#page-38-0) Randführungen [4-4](#page-40-0), [6-8](#page-78-1) Vorlagenabdeckung [1-4](#page-12-5) abnehmen [4-6](#page-42-0) öffnen [2-5](#page-18-2), [4-3](#page-39-1) schließen [4-5](#page-41-0) wieder anbringen [4-6](#page-42-1) Vorschau [4-15](#page-51-3) Bild und Einstellungen [4-14](#page-50-2) Fenster [4-15](#page-51-4), [4-16](#page-52-1)

## **W**

Wartung [6-2](#page-72-0) [Wartung und Fehlerbehebung, Kapitel 6](#page-71-0) Wichtige Sicherheitshinweise [1](#page-6-0)–2 Wieder anbringen, Vorlagenabdeckung [4-6](#page-42-1) Windows [3-2](#page-24-4), [3-4](#page-26-0)–[3-9](#page-31-0), [3-12](#page-34-0), [5-2](#page-59-0), [5-11](#page-68-1)–[5-13](#page-70-1)